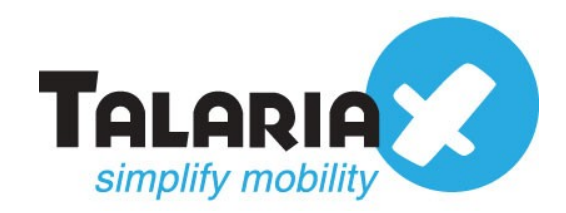

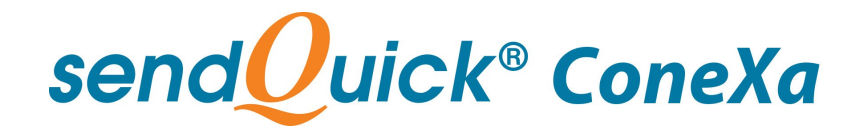

# **SendQuick Conexa Licensing Agreement and User Manual Version 2.0**

*Prepared by*

### **TalariaX Pte Ltd**

76 Playfair Road #08-01 LHK2 Singapore 367996

Tel: +65 62802881 Fax: +65 62806882

E-mail: info@talariax.com Web: www.talariax.com

## **SendQuick Conexa Software License Agreement**

For SOFTWARE PRODUCT, content and software information marked with © TalariaX or © TalariaX Pte Ltd the following license agreement applies to you:

This is a legal agreement between you, the end user or User Corporation, and TalariaX Pte Ltd, Singapore. By purchasing and starting (power- up) the Server with the sendQuick software (SOFTWARE PRODUCT) installed in the Server, you agreed to be bound by the terms of this agreement. If you do not agree to the terms of this agreement, promptly stop the start -up process by shutting down the system and return the product package to the place you obtained it for a full refund (subject to relevant terms and conditions for refund) provided the product package is in its original condition.

#### **1. Grant of license**

TalariaX Pte Ltd grants you the right to use one copy of the enclosed SOFTWARE PRODUCT - the SOFTWARE on a single Server that it is being installed in by TalariaX. The SOFTWARE is in use on a computer when it is loaded into memory or installed into permanent memory of that computer. This license is attached with the hardware (Server) that was originally installed by TalariaX.

This license does not permit or allow or warrant any rights to redistribute, duplicate, compile, reverse compile or any acts that will remove or seek to remove the SOFTWARE from the original server that it was installed in. The effort for the above stated actions include both software or hardware related including but not exclusive to hard disk duplication, network transfer, network duplicate or any acts that may cause the removal of the SOFTWARE from the original storage position. Any of such acts stated herein shall amount to a breach of the copyright and this licensing agreement and is punishable by the Court of Law in Singapore and your respective countries. Duplication, copying or whatsoever acts or intent pertaining to remove the SOFTWARE from this server is strictly prohibited.

#### **2. Additional grant of license**

In addition to the rights granted in Section 1, TalariaX Pte Ltd grants you a nonexclusive right to use the SOFTWARE in the Server by an unlimited number of users or application servers to send messages to an unlimited number of recipients.

#### **3. Copyright**

This software is owned by TalariaX Pte Ltd or its suppliers and is protected by Singapore and international copyright laws and treaties. Therefore you must treat the SOFTWARE like any other copyrighted material. Except that if the SOFTWARE is not copy protected you may either make one copy of the SOFTWARE solely for backup purpose or transfer the SOFTWARE to a single hard disk provided that you keep the original for backup or archive purposes. You may not copy the product manuals or any written material accompanying the SOFTWARE.

Some of the components that support the SOFTWARE are owned by independent owners and developers. The copyrights of these components are owned by their respective owners and developers and TalariaX does not claim to own or develop these components.

Some of the components distributed with this SOFTWARE are owned by independent owners and developers, and the respective licenses contained in the package which distributes this SOFTWARE (e.g. GNU General Public Licenses, Apache Licenses) apply to such components. TalariaX Pte Ltd does not claim to own or develop any of the copyright or any other rights in the components distributed with the SOFTWARE which have copyright notices other than "© TalariaX" or "© TalariaX Pte Ltd".

• For programs under the GNU General Public License: The programs are free software; you can redistribute it and/or modify it under the terms of the GNU General Public License as published by the Free Software Foundation; either version 3 of the License, or (at your option) any later version. The programs are distributed in the hope that it will be useful, but WITHOUT ANY WARRANTY; without even the implied warranty of MERCHANTABILITY or FITNESS FOR A PARTICULAR PURPOSE. See the GNU General Public License for more details. You should have received a copy of the GNU General Public License along with the programs. If not, see [<http://www.gnu.org/licenses/>](http://www.gnu.org/licenses/).

• For programs under the Apache License, Version 2.0: you may not use those files except in compliance with the Apache License, Version 2.0. You may obtain a copy of the License at http://www.apache.org/licenses/LICENSE-2.0. Unless required by applicable law or agreed to in writing, software distributed under the Apache License, Version 2.0 is distributed on an "AS IS" BASIS, WITHOUT WARRANTIES OR CONDITIONS OF ANY KIND, either express or implied. See the Apache License, Version 2.0 for the specific language governing permissions and limitations under the license.

The receiver of this SOFTWARE is expected to abide by the terms and conditions of all of the licenses contained in this package.

TalariaX Pte Ltd disclaims all liability for any damages whatsoever (including, without limitation, damages for loss of business profits, business interruption, loss of business information, infringement of local regulation, or other pecuniary loss) arising out of the use of or inability to use this SOFTWARE product and/or the components distributed with this SOFTWARE product, even if TalariaX Pte Ltd has been advised of the possibility of such damages, to the maximum extent permitted by law.

#### **4. Other restrictions**

You may not rent or lease the SOFTWARE, but you may transfer your rights under this license agreement on a permanent basis if you transfer all copies of the SOFTWARE with the server hardware and all written material, and if the recipient agrees to the terms of this agreement.

You may not reverse engineer, de -compile or disassemble the SOFTWARE and any such acts and intent is considered a violation of copyright law in Singapore and your respective countries.

#### **Limited warranty**

TalariaX Pte Ltd warrants that the SOFTWARE will perform substantially in accordance with the accompanying product manual(s) or the online manual for a period of 365 days from the purchase date. This limited warranty period also applies to the hardware and the GSM modem. TalariaX reserves the right to amend the limited warranty period without prior notice.

#### **Customer remedies**

TalariaX Pte Ltd entire liability and your exclusive remedy shall be, at TalariaX Pte Ltd's option, either

- a return of the price paid or
- repair or replacement of the SOFTWARE that does not meet the limited warranty and which is returned with a copy of your receipt

The limited warranty is void if failure of the SOFTWARE has resulted from accident, abuse or misapplication by the user/licensee. Any replacement SOFTWARE will be warranted for the remainder of the original warranty period but at least for 30 days.

#### **No other warranties**

To the maximum extent permitted by applicable law, TalariaX Pte Ltd disclaims all other warranties, either express of implied, including but not limited to implied warranties of merchantability and fitness for a particular purpose, with respect to the SOFTWARE, hardware, the accompanying product manual(s) and written materials. The limited warranty contained herein gives you specific legal rights.

#### **No liability for consequential damage**

To the maximum extent permitted by applicable law, TalariaX Pte Ltd and its suppliers shall not be liable for any other damages whatsoever (including, without limitation, damages for loss of business profits, business interruption, loss of business information, infringement of local regulation, or other pecuniary loss) arising out of the use of or inability to use this SOFTWARE PRODUCT, even if TalariaX Pte Ltd has been advised of the possibility of such damages. In any case, TalariaX Pte Ltd's entire liability under any provisions of this agreement shall be limited to the amount actually paid by you for this SOFTWARE.

TalariaX cannot guarantee that messages sent by using TalariaX's SOFTWARE PRODUCTs for wireless (SMS) messaging reach their addressees. Neither can TalariaX guarantee that the SOFTWARE PRODUCT receives all messages through the used mobile equipment they have been sent to.

TalariaX is not liable for any consequential damages arising from the fact that messages tried to send by sendQuick Server products do not reach their target addressees (mobile phones, pagers) or that messages sent to the mobile equipment used with the SOFTWARE PRODUCT will be recognized and read by the SOFTWARE PRODUCT.

#### **For any clarifications, please contact:**

#### **TalariaX Pte Ltd**

76 Playfair Road #08-01 LHK2 Singapore 367996 Tel: 65 – 62802881 Fax: 65 – 62806882 E-mail: info@talariax.com Web: [www.talariax.com](http://www.talariax.com/)

## sendQuick Conexa **User Manual 2.0**

## **Table of Contents**

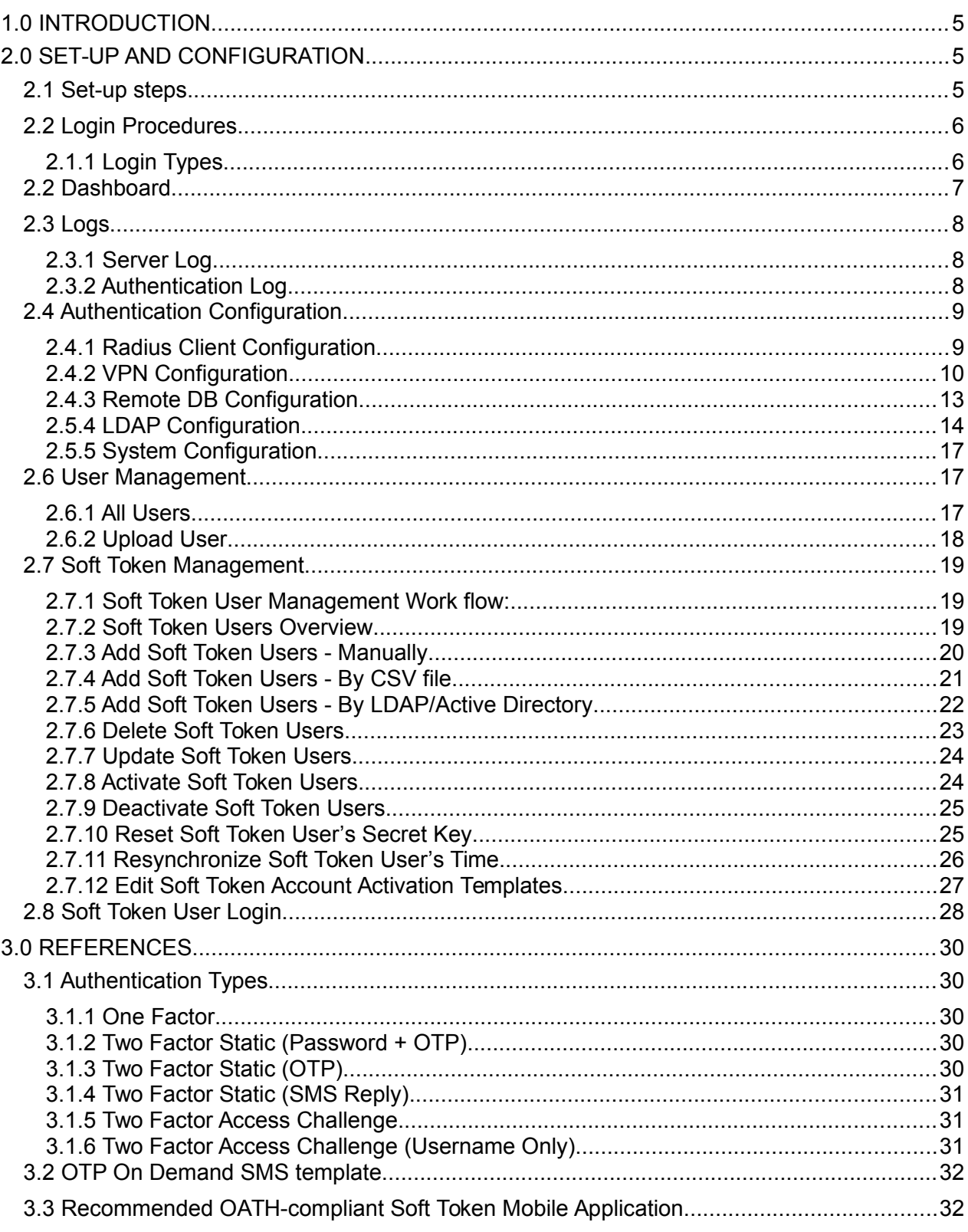

## **SENDQUICK CONEXA USER MANUAL 2.0**

## **1.0 INTRODUCTION**

This documentation is prepared for administrator to configure users' VPN access using various authentication methods (OTP or SOFT TOKEN). Administrator also configure which authentication server (LDAP/Active Directory, local users, remote database, remote RADIUS server) to authenticate users. If companies opt to enable SOFT TOKEN feature, administrator needs to manage and import soft token users from external source like LDAP/Active Directory or batch upload with CSV file.

## **2.0 SET-UP AND CONFIGURATION**

## **2.1 Set-up steps**

Typical set-up steps as follow:

- 1. Add RADIUS client, configure shared secret.
- 2. Add VPN configuration
- 3. Add authentication server (local users, LDAP/Active Directory, remote database or remote

Radius)

- 4. Additional configurations:
	- a. Add LDAP/Active Directory configuration (If LDAP/Active Directory is chosen as authentication server)
	- b. Add Remote Database configuration (If Remote Database is chosen as authentication server)
	- c. Add Local Users profile (if Local Users is chosen as authentication server)

## **2.2 Login Procedures**

Use a web browser to access sendQuick Conexa's server IP, you will be redirected to Conexa's login page.

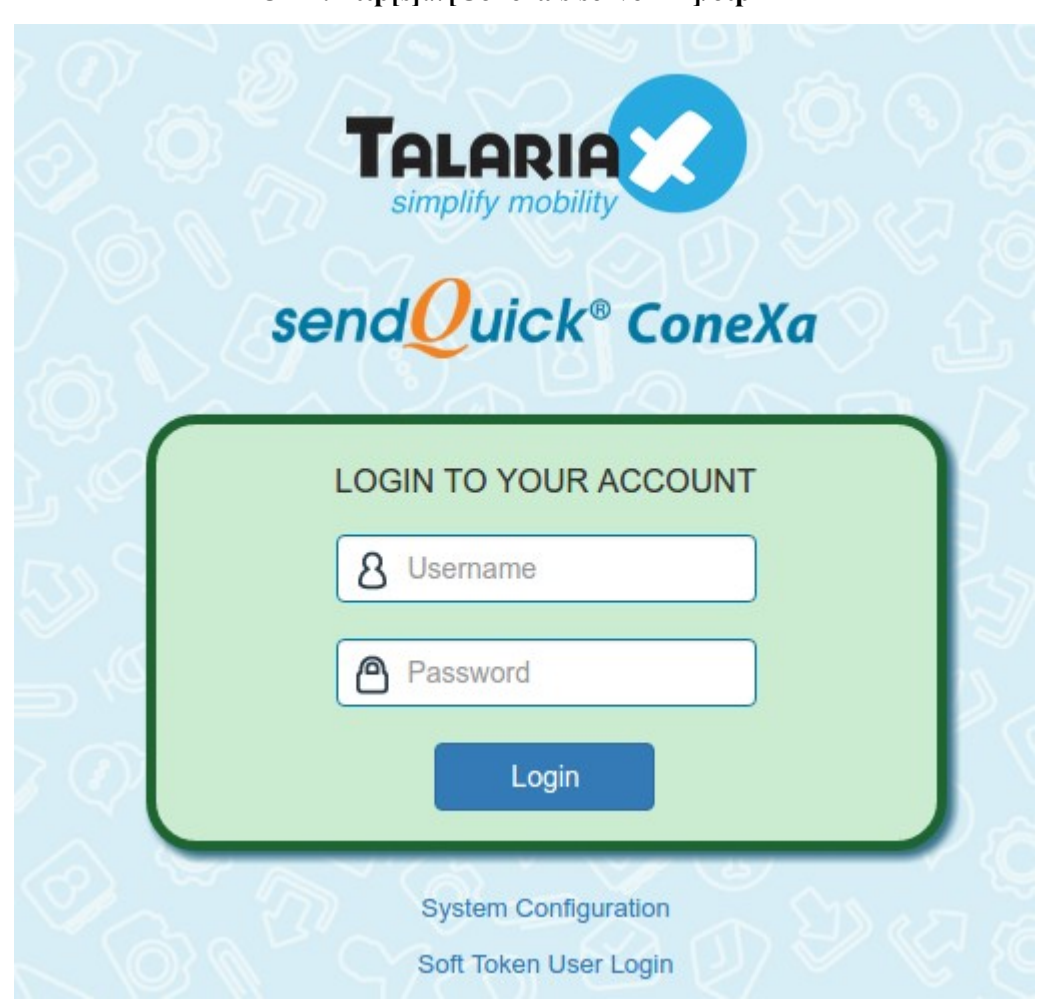

**URL: http[s]://[Conexa's server IP]/otp**

Enter the default Administrator's Log-in Name and Password to access the system. The default Username and Password is as below:

**Username:** otpadmin **Password:** admin123

You can change the password after logging-in.

### **2.1.1 Login Types**

There are three(3) types of user accounts:

- 1. Super Admin
- 2. Admin
- 3. User

Super Admin and Admin have full access rights to every features. The only different is Super Admin 'useradmin' account is the default admin account and cannot be deleted.

User level login is for the local users in Conexa to update their personal details such as login password, mobile and email to receive OTP.

## **2.2 Dashboard**

This page will display summary for all login requests, authentication methods, recent authenticated and rejected VPN users. Admin can select date range to generate summary report. Default reporting period is last 30 days.

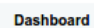

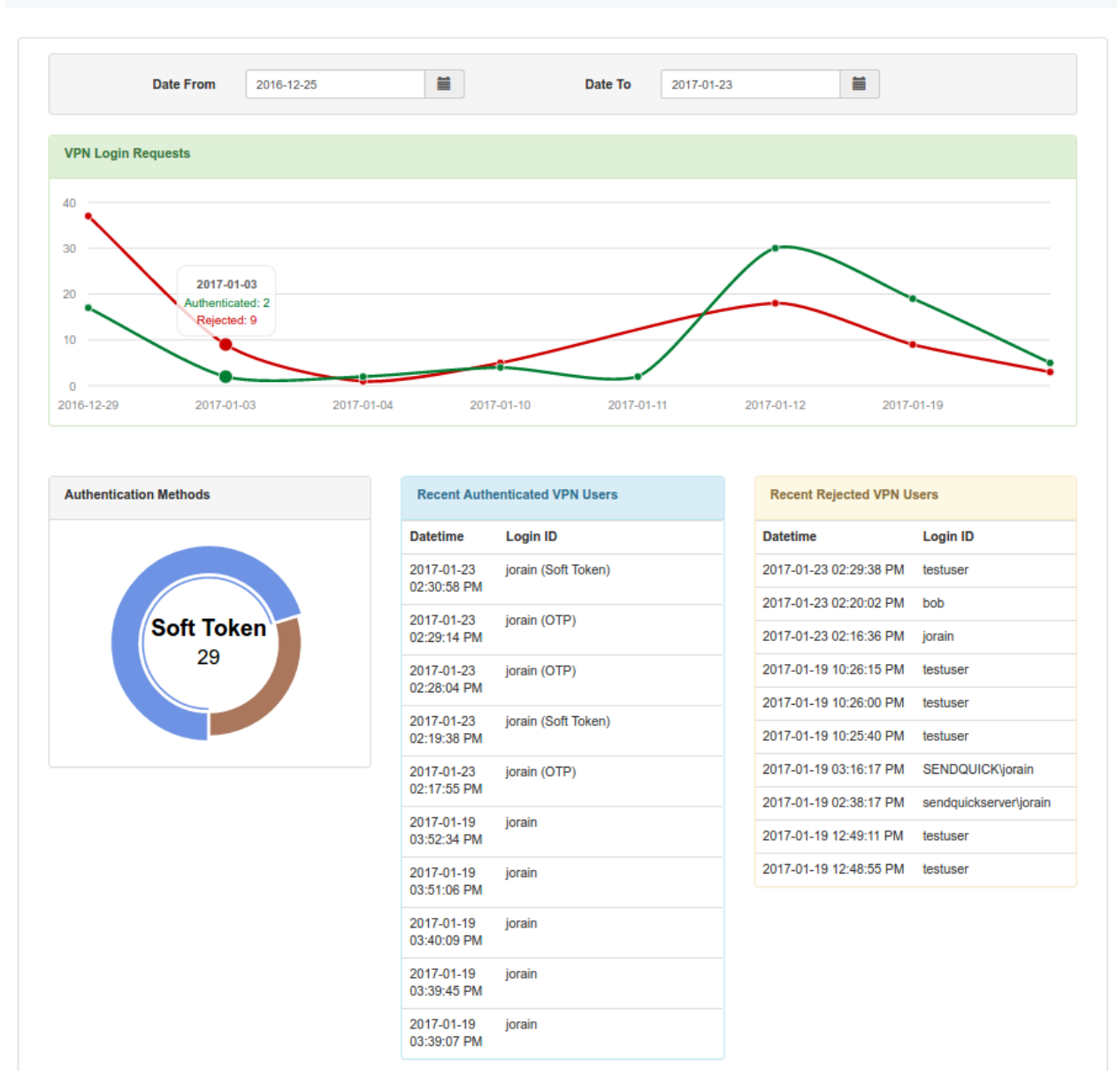

## **2.3 Logs**

sendQuick ConeXa allows administrator to access Server and Authentication logs to backtrack and examine recorded activities performed by sendQuick or users.

### **2.3.1 Server Log**

Other than viewing current server log, administrator also can download server logs for the past 7 days and send to TalariaX support for quick troubleshooting.

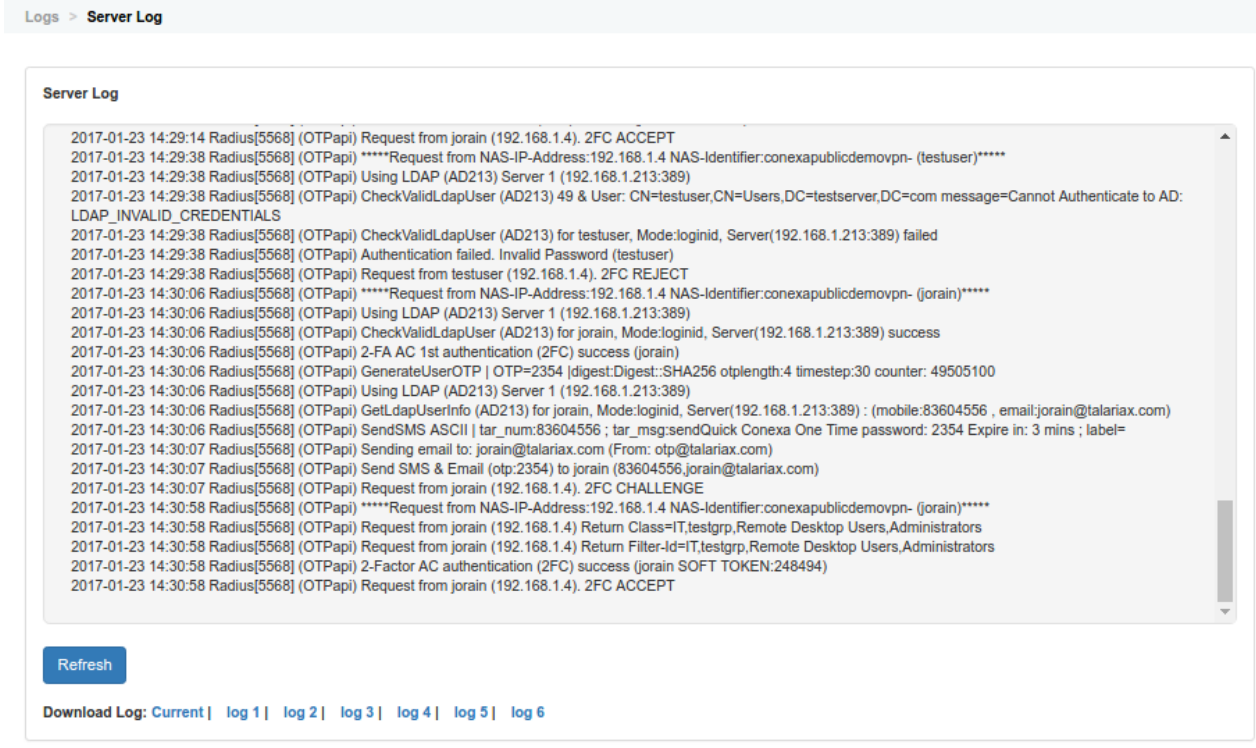

### **2.3.2 Authentication Log**

This page displays complete authentication requests log. Admin can check every incoming login authentication request from all VPN.

Logs > Authentication Log

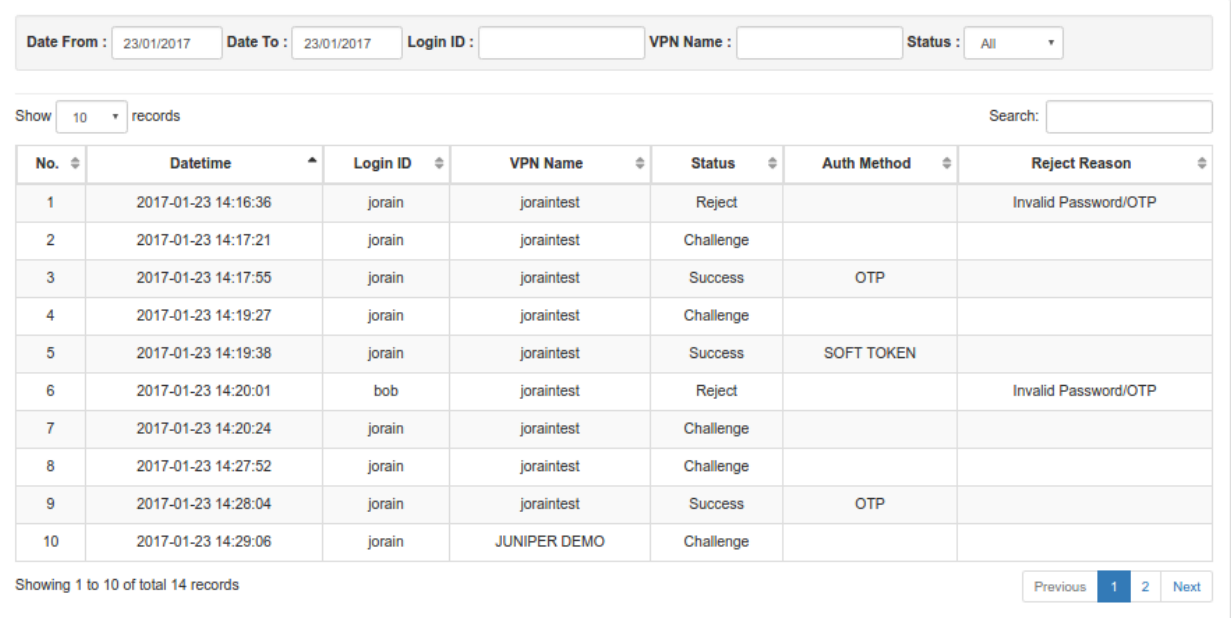

## **2.4 Authentication Configuration**

Administrator will configure VPN, RADIUS client, LDAP/Active Directory, Remote Database and System configuration in this section.

### **2.4.1 Radius Client Configuration**

Administrator needs to create RADIUS client configuration for each VPN before it can send authentication request to sendQuick ConeXa. RADIUS shared secret must be configured on both VPN and Conexa server.

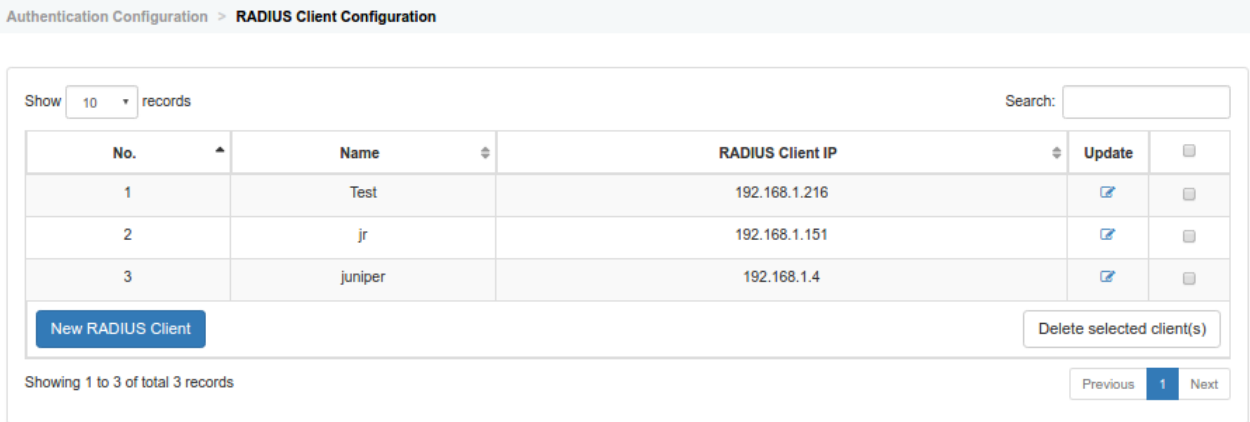

#### **Create/Edit Radius Client Configuration**

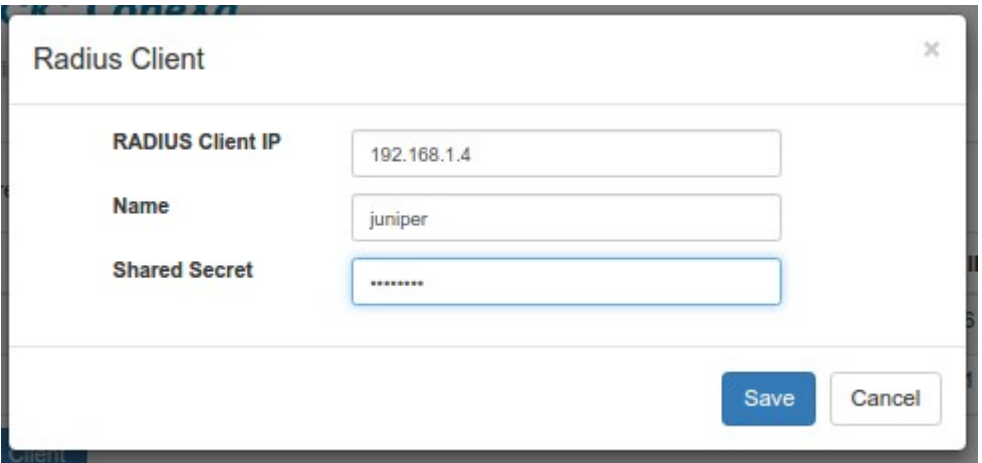

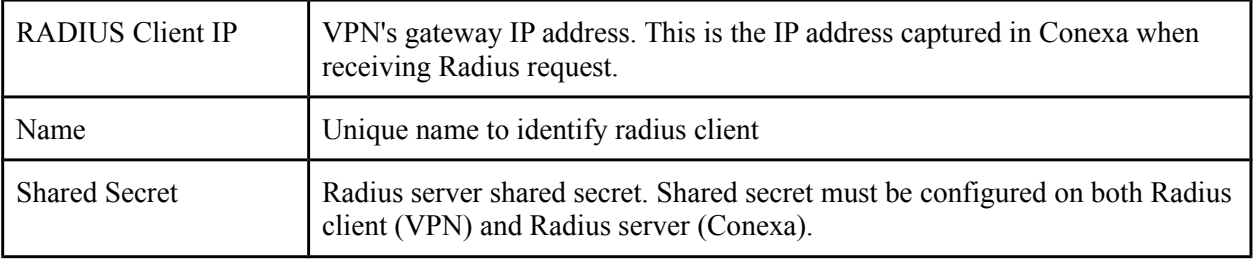

### **2.4.2 VPN Configuration**

Administrator can set different configuration for each VPN to meet requirement for different login requests, such as authentication server, OTP delivery mode, OTP message template etc.

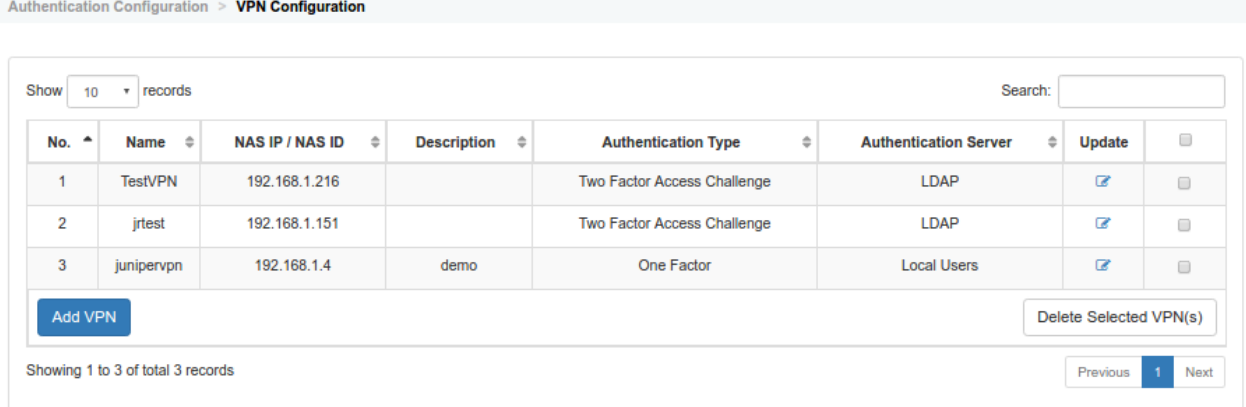

#### **Create/Edit VPN Configuration**

 $\overline{\mathbf{x}}$ **VPN Configuration** NAS-IP / NAS-ID Use either NAS-IP-Address or NAS-Identifier 192.168.1.4 to communicate with Conexa.Select None if NAS-IP-Address and NAS-Identifier are empty. **ONAS-IP-Address ONAS-Identifier ONone** Name Unique name of this VPN junipervpn **Description** demo í **Authentication Type** One Factor  $^\star$ **Authentication Server** ø Local User Save

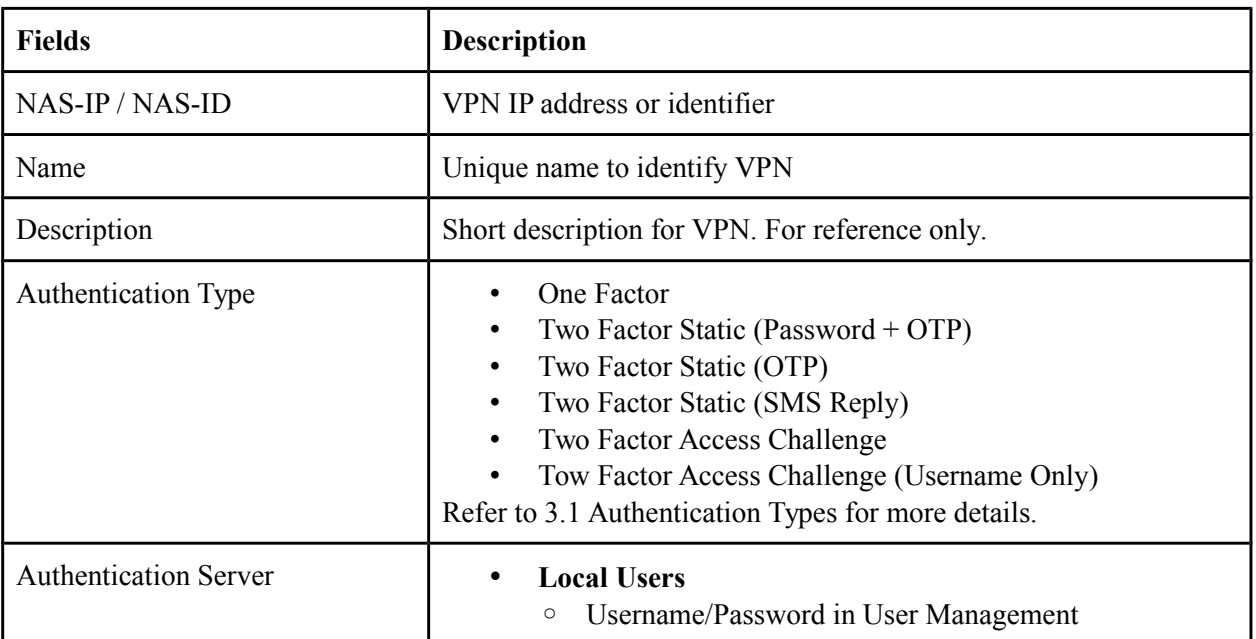

Cancel

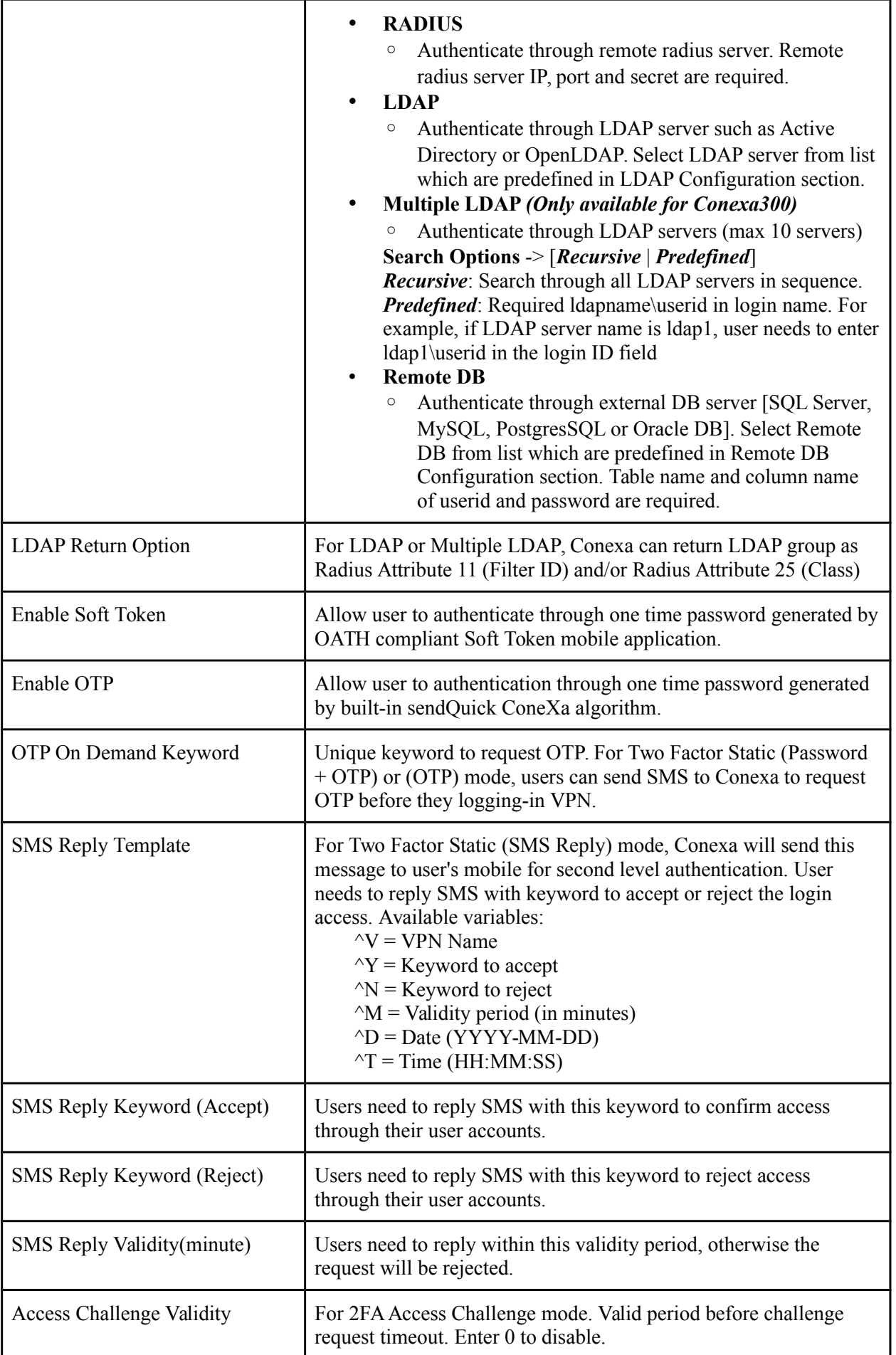

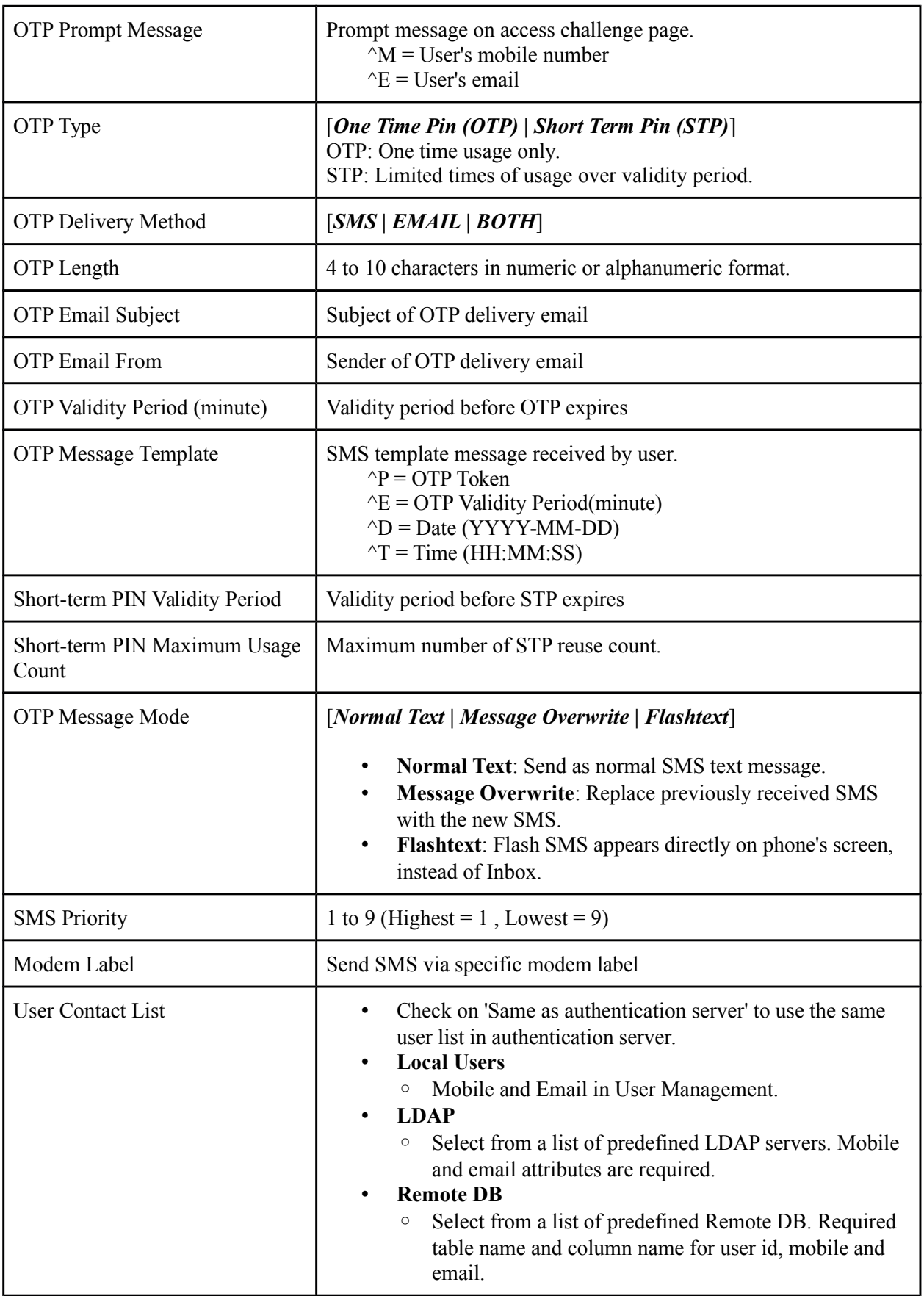

### **2.4.3 Remote DB Configuration**

Administrator to add remote database configuration to populate option in

- Authentication Configuration->VPN Configuration->Add/Edit VPN->Authentication Server
- Authentication Configuration->VPN Configuration->Add/Edit VPN->User Contact List

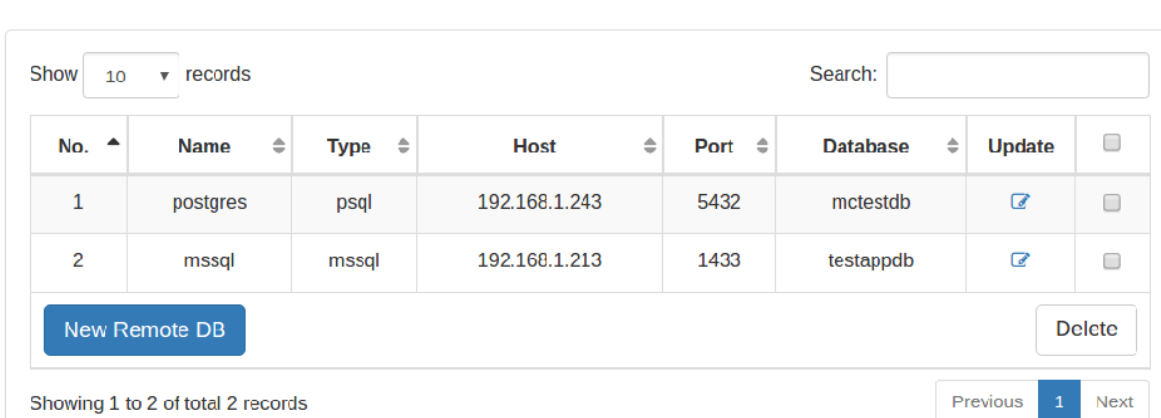

#### Authentication Configuration > Remote DB Configuration

#### **Create/Edit DB Configuration**

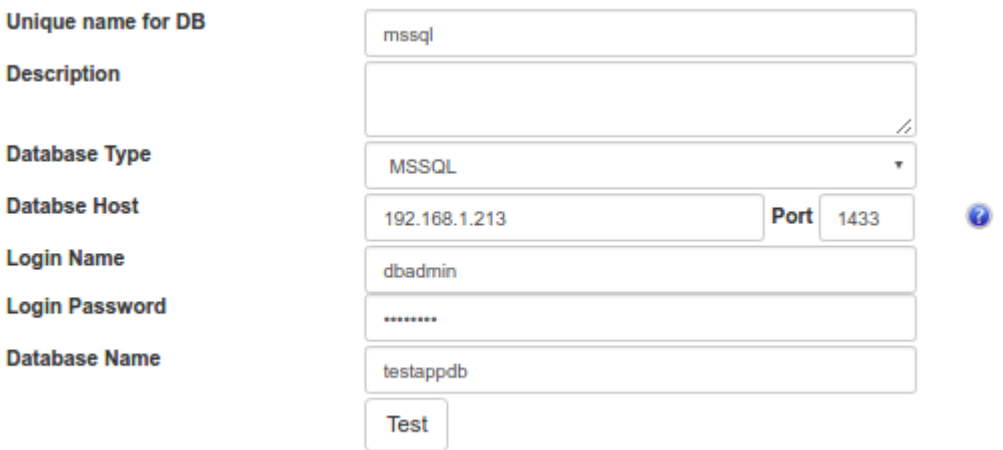

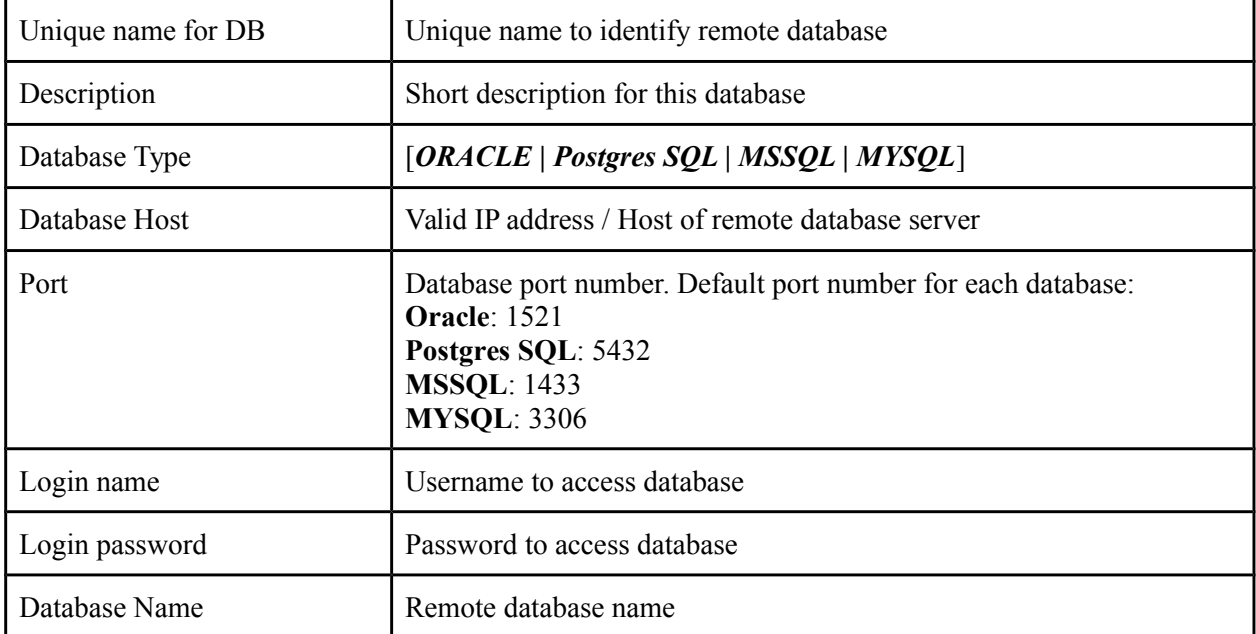

#### **2.5.4 LDAP Configuration**

Administrator to add remote database configuration to populate option in:

- Authentication Configuration->VPN Configuration->Add/Edit VPN->Authentication Server
- Authentication Configuration->VPN Configuration->Add/Edit VPN->User Contact List
- Soft Token Management->Soft Token Users->Upload User->by LDAP/Active Directory

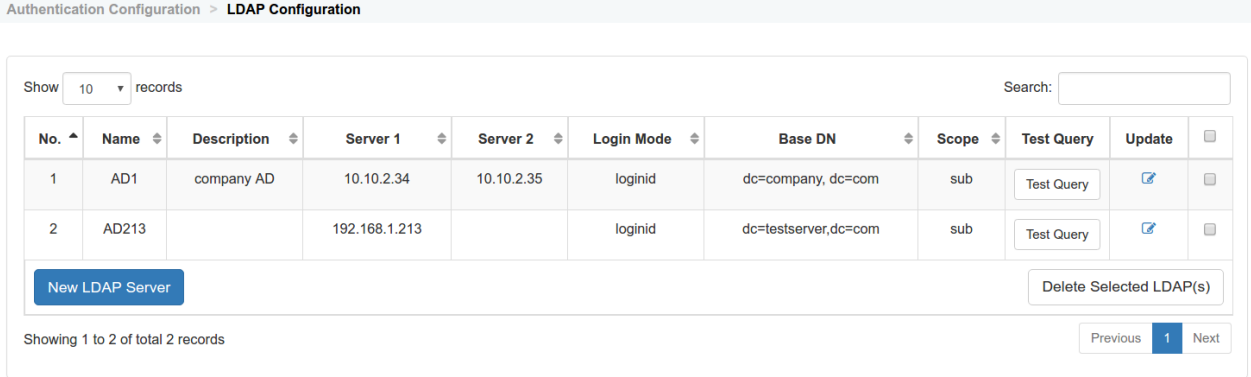

#### **Create/Edit LDAP Configuration**

#### **LDAP Configuration**

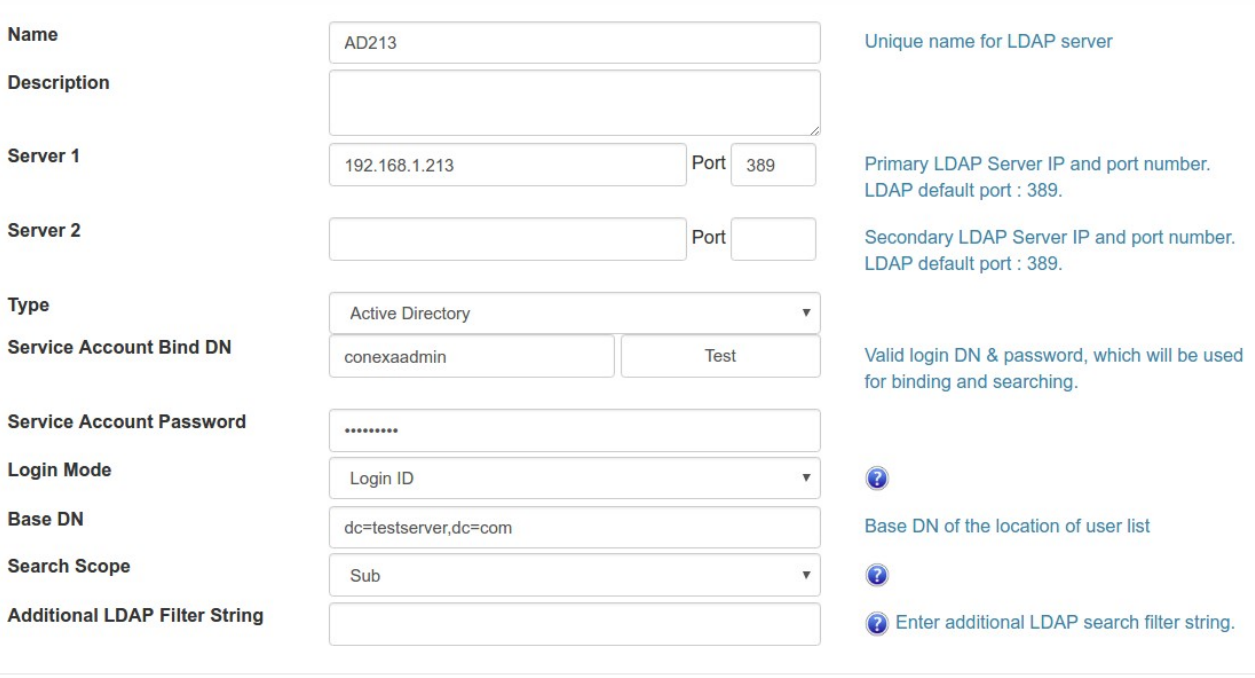

Save Cancel

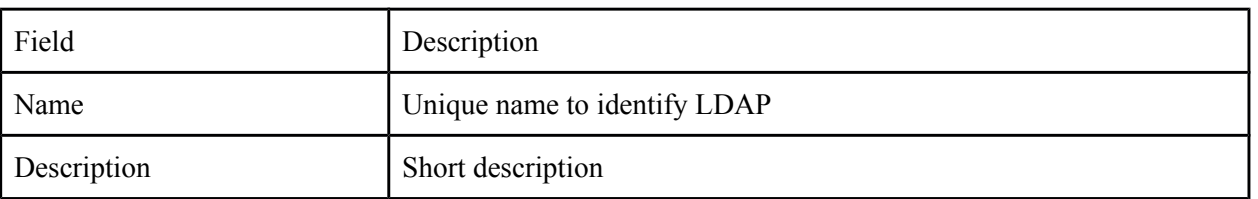

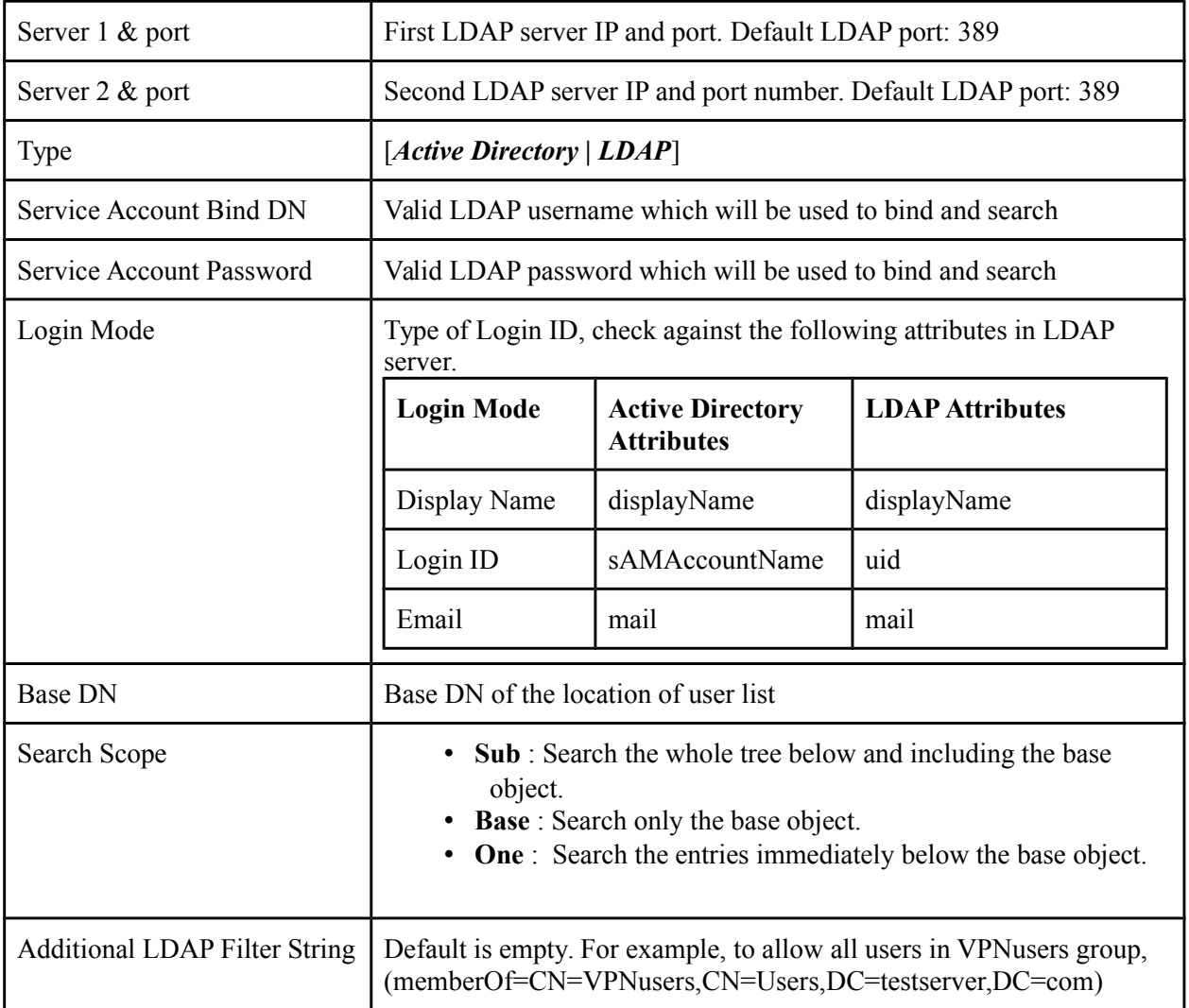

#### **Test LDAP Query**

Authentication Configuration > LDAP Configuration

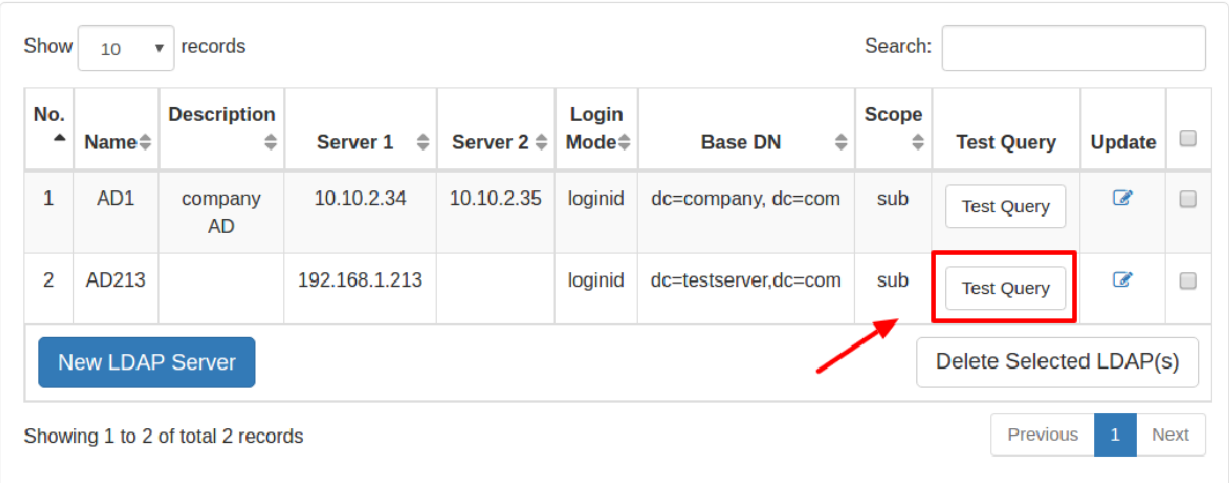

#### Enter LDAP user ID and click on "Query Attributes"

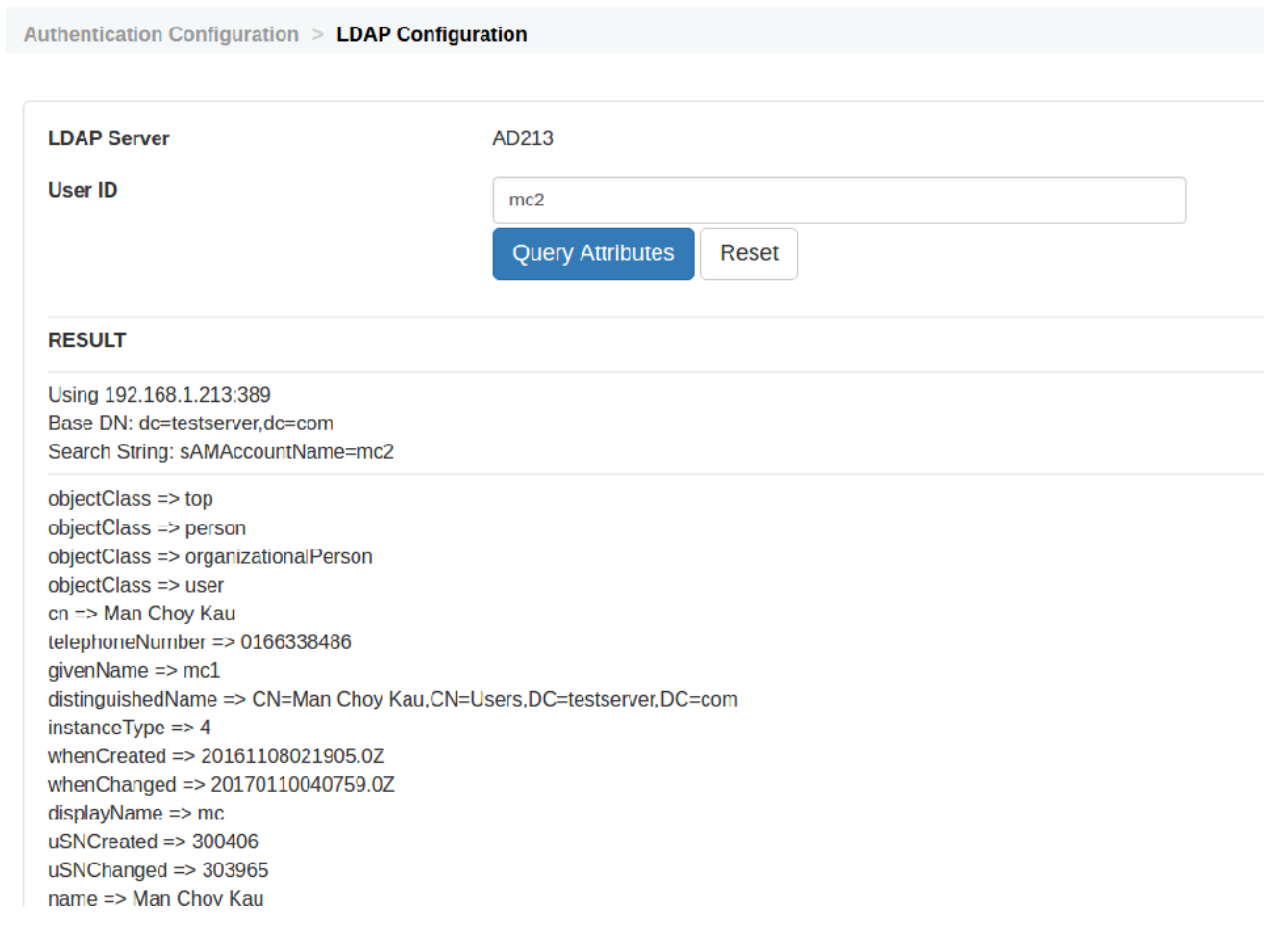

#### **2.5.5 System Configuration**

Administrator to enable/disable debug mode in this section. A detailed diagnostic file will be created for troubleshooting purpose once debug mode is enabled.

**System Configuration** 

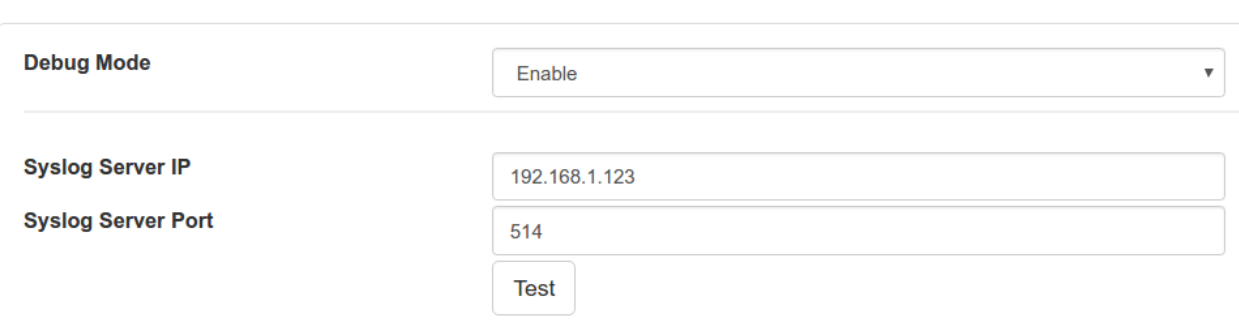

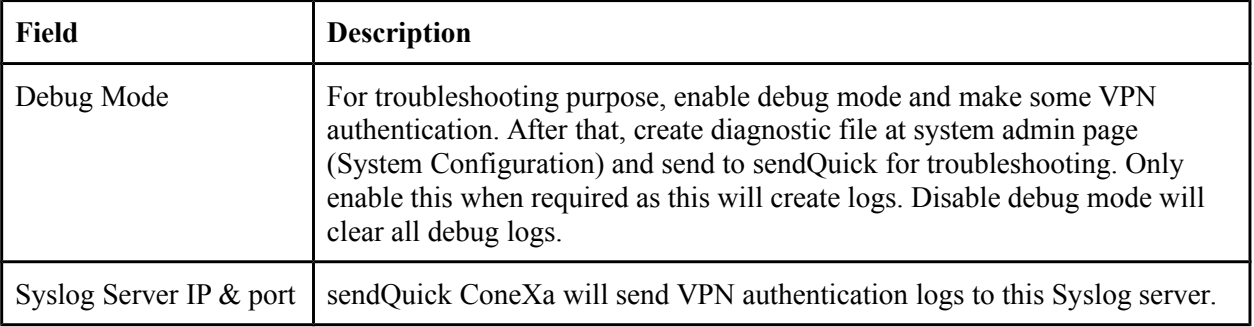

## **2.6 User Management**

Local user list in Conexa can be used as Authentication Server or Contact List in VPN configuration. VPN can be configured to check user credential in local users and/or to send OTP to mobile / email in local user list.

### **2.6.1 All Users**

Administrator to add/update/delete local users in sendQuick ConeXa local database. Local users can be imported by CSV file.

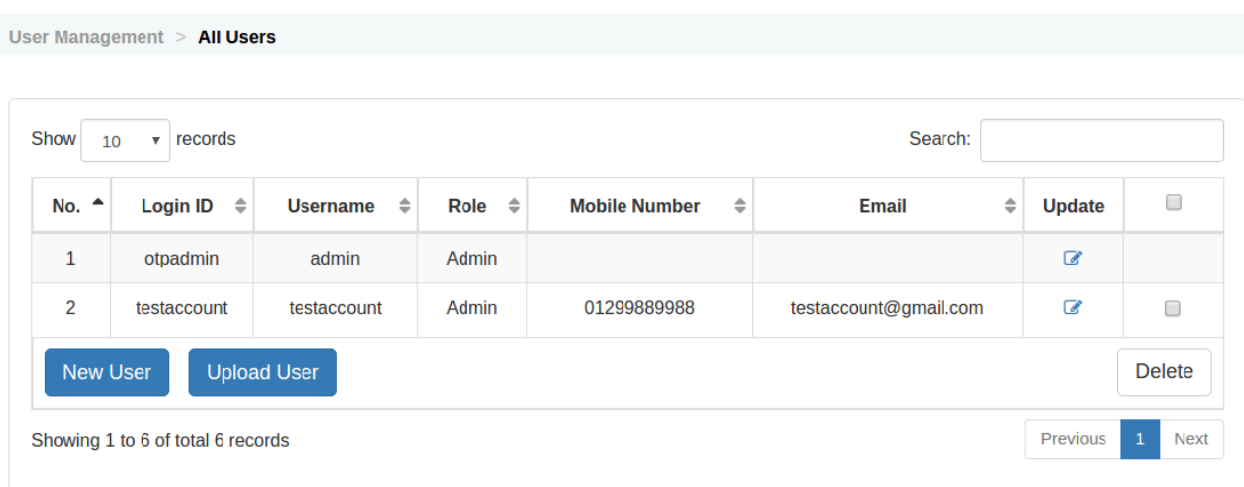

#### **2.6.2 Upload User**

Administrator to upload local users in sendQuick ConeXa local database.

```
User Management > Upload User
```
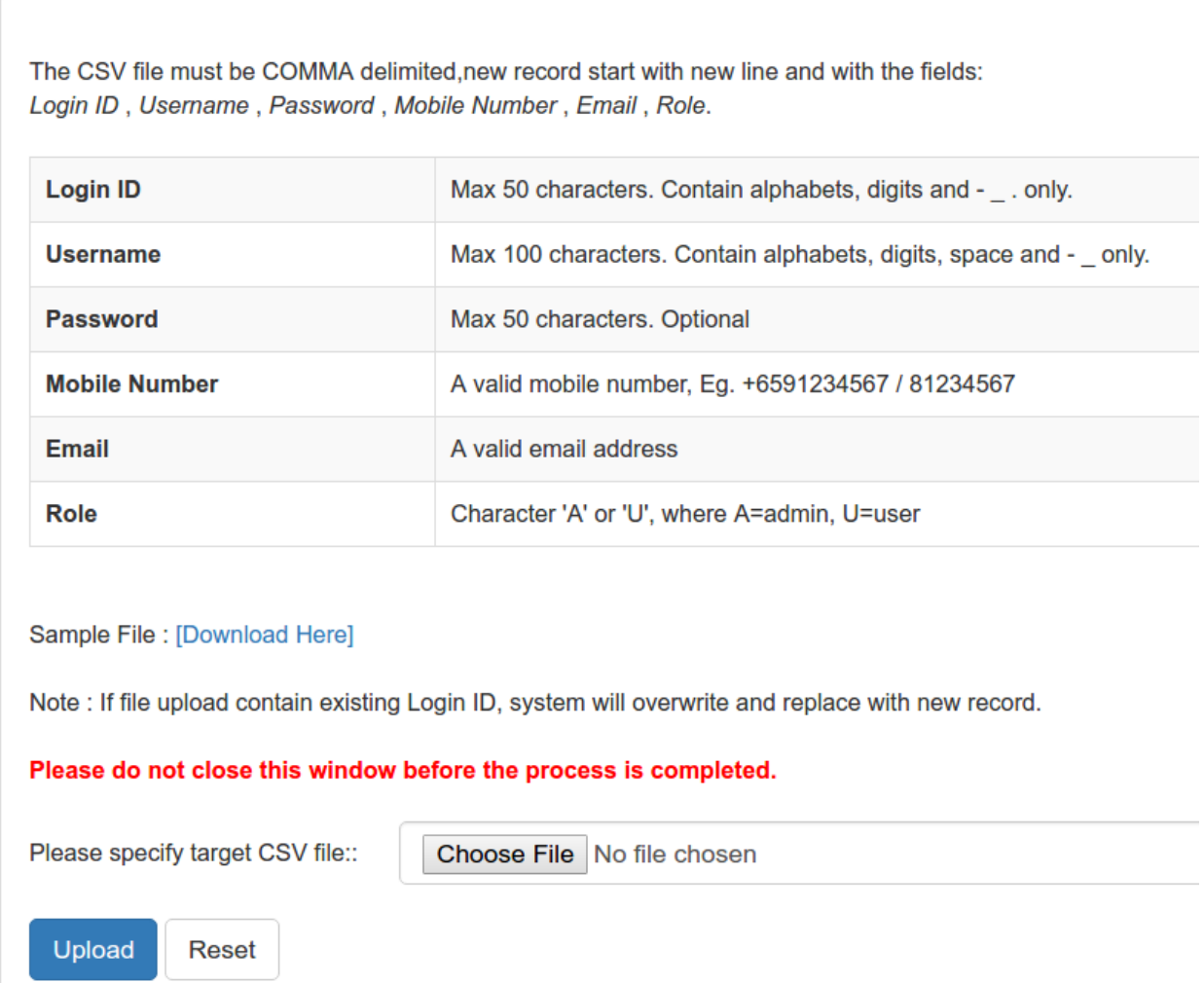

1) Select CSV file by pressing "Choose File" button.

2) Press on "Upload" button to start import.

**Note : If file upload contain existing Login ID, system will overwrite and replace with new record.** 

Sample CSV content:

user1,username1,password,91234567,user1@company.com,U user2,username2,password,81234567,,U user3,username3,,,user3@company.com,U admin1,adminname1,1234,+6598888888,admin1@company.com,A admin2,adminname2,,,admin2@company.com,A

## **2.7 Soft Token Management**

Administrator to manage soft token users by:

- Add soft token user
- Delete soft token user
- Update soft token user
- Activate user's soft token account
- Deactivate user's soft token account
- Regenerate user's secret key
- Resynchronize user's time
- Edit account activation SMS & EMAIL templates

### **2.7.1 Soft Token User Management Work flow:**

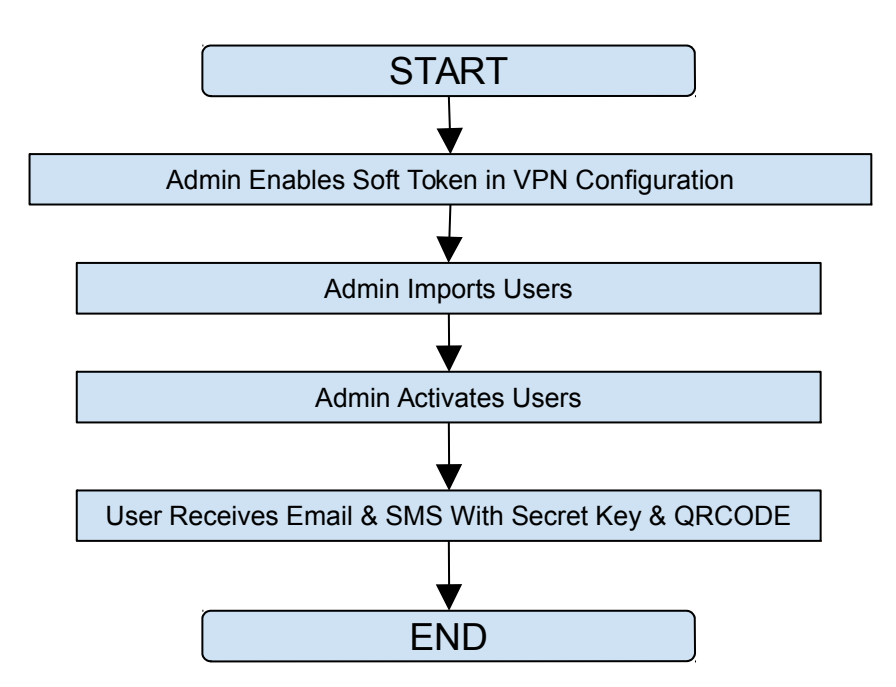

#### **2.7.2 Soft Token Users Overview**

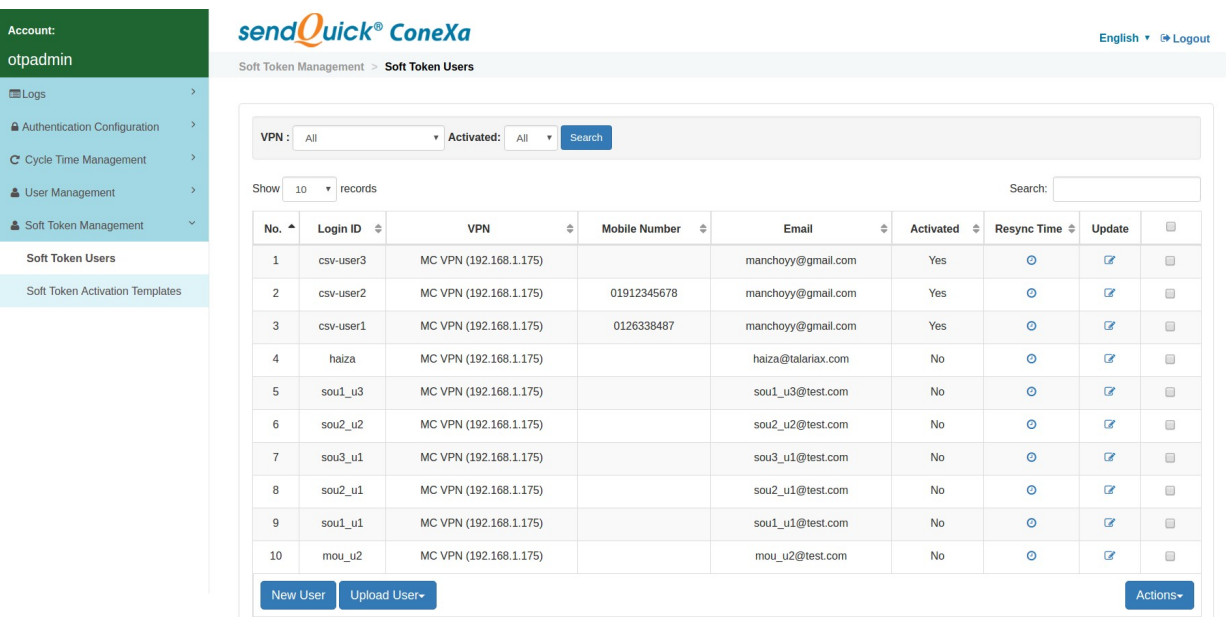

#### **2.7.3 Add Soft Token Users - Manually**

Click on "New User" button to start.

| 7                               | sou <sub>3</sub> u1 | MC VPN (192.168.1.175) |
|---------------------------------|---------------------|------------------------|
| 8                               | sou2 u1             | MC VPN (192.168.1.175) |
| 9                               | sou1 u1             | MC VPN (192.168.1.175) |
| 10                              | mou u2              | MC VPN (192.168.1.175) |
| <b>New User</b><br>Upload User- |                     |                        |

Showing 1 to 10 of total 21 records

Fill up all fields and press "Save" button to create new soft token user.

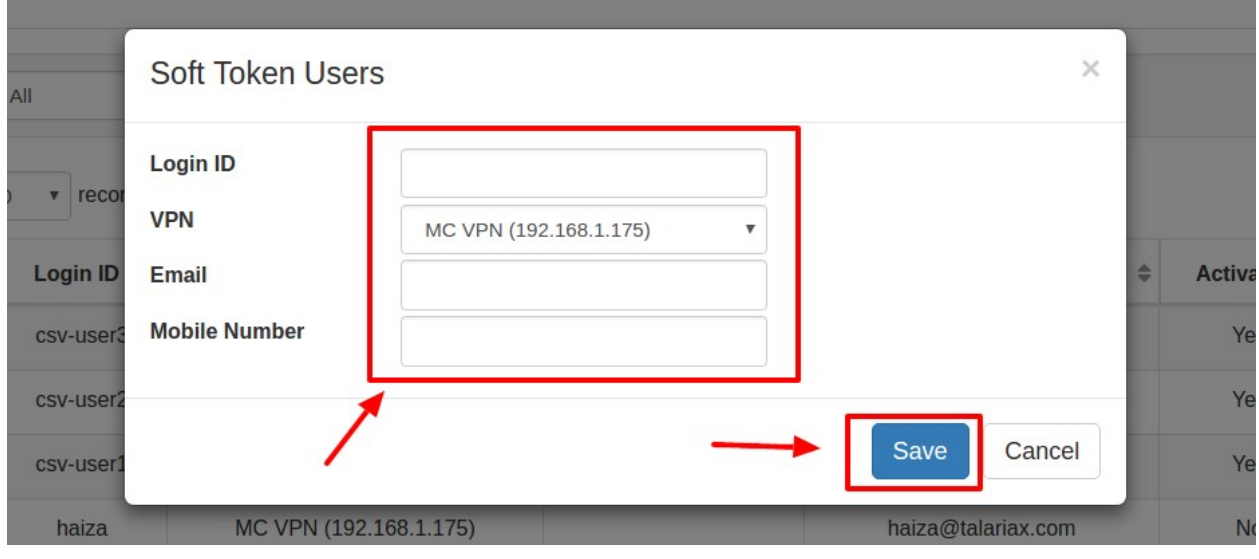

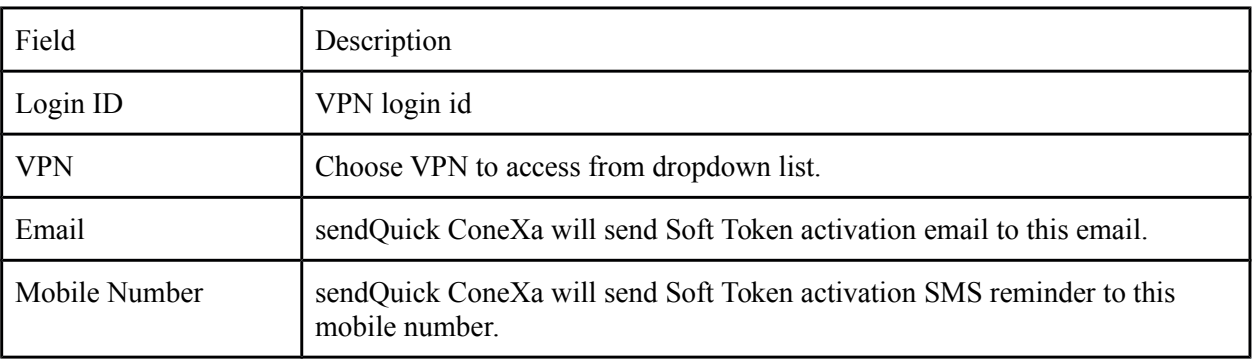

### **2.7.4 Add Soft Token Users - By CSV file**

Click on "Upload User" > "By CSV" button to start.

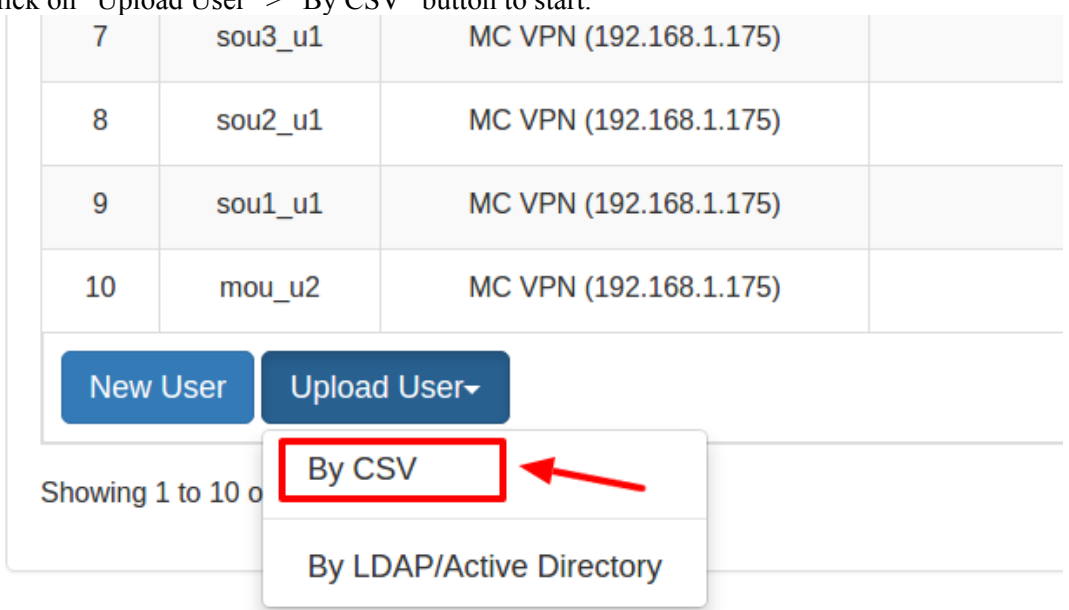

Select VPN which users will be imported and choose CSV file to upload by clicking on "Choose File". Click on "Download sample CSV" link to view CSV file format. Click "Upload" button to upload.

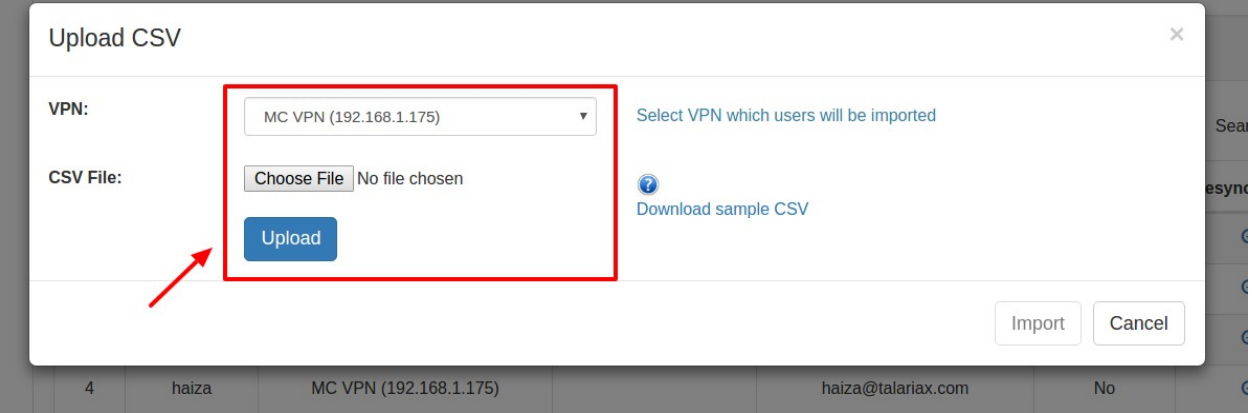

Once upload is done, system will display a list of users ready to be imported. Confirm accuracy of data and click "Import" button to import.

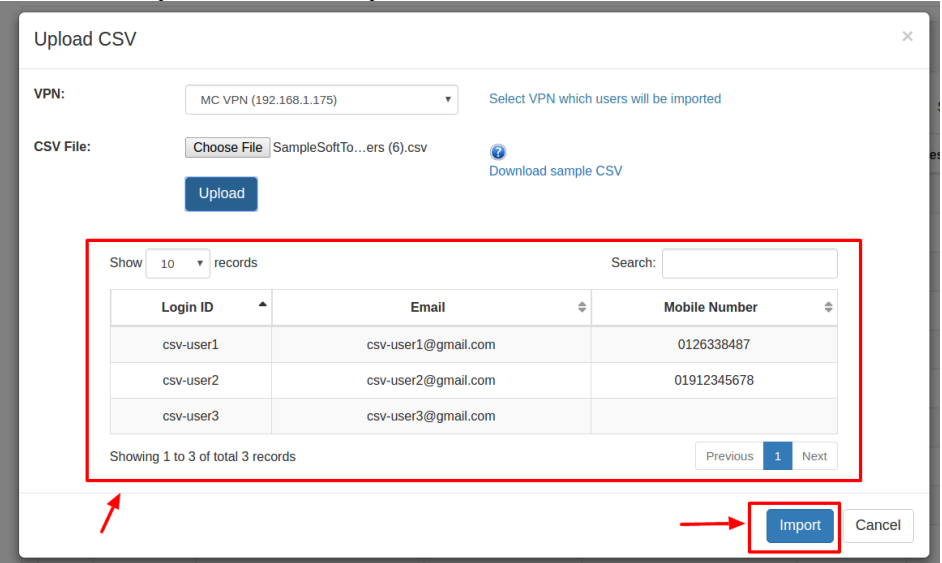

### **2.7.5 Add Soft Token Users - By LDAP/Active Directory**

Click on "Upload User" > "By LDAP/Active Directory" button to start.

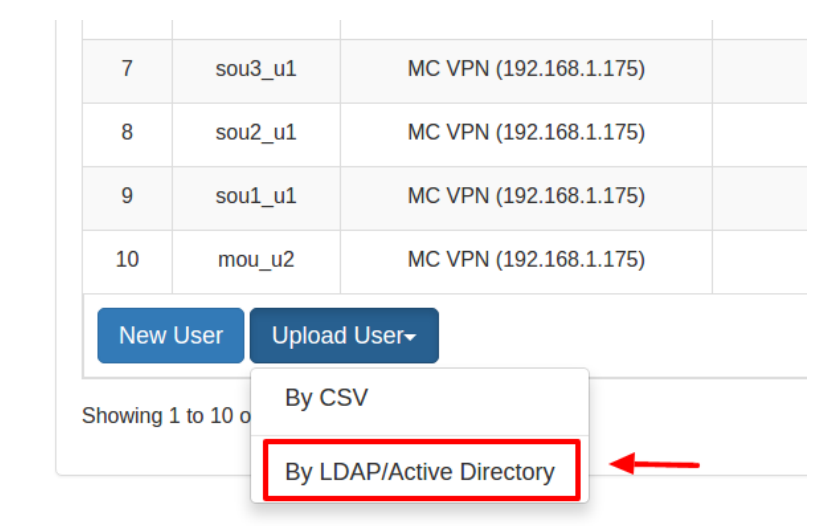

Fill up all fields and click on "Retrieve Data" to pull users data from selected LDAP/Active Directory.

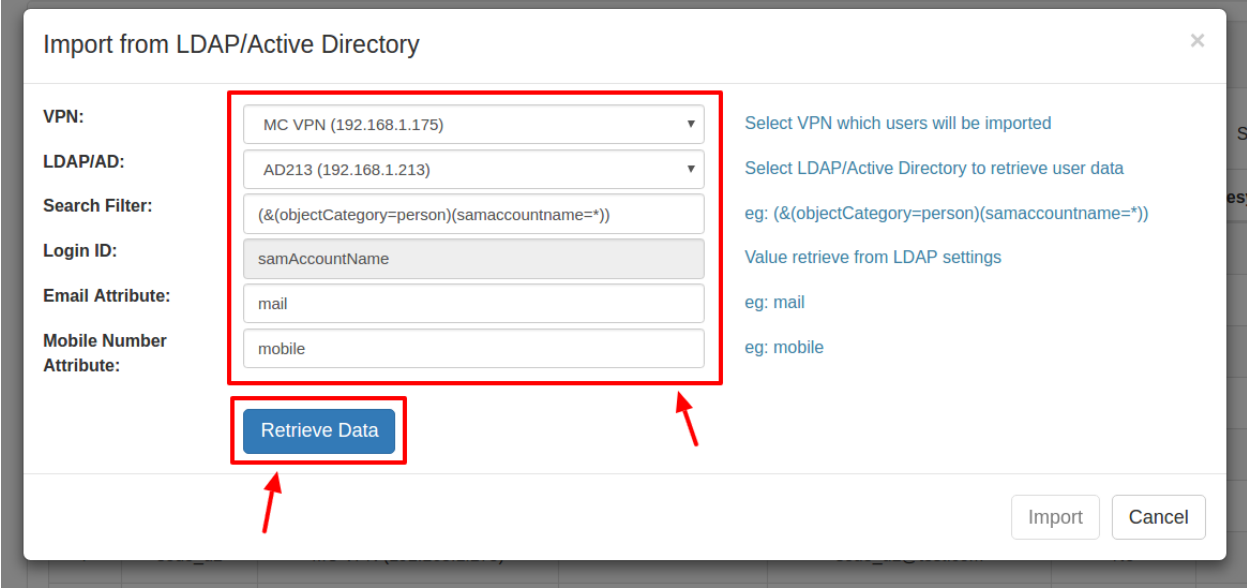

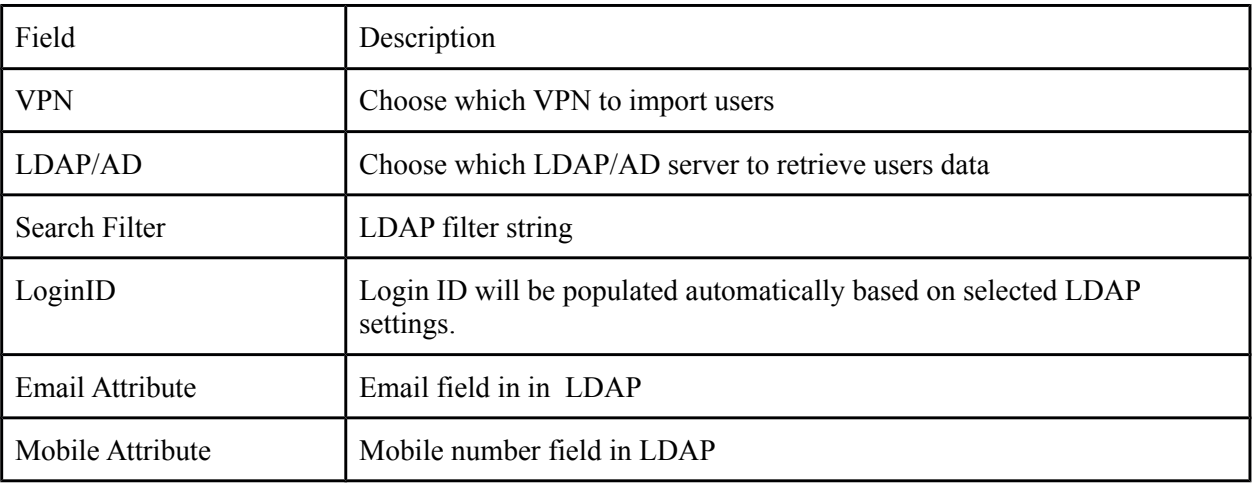

If the LDAP/Active Directory data retrieval is succeed, a preview of users that ready to import will be displayed. Verify accuracy of users data and click on "Import" button to import all users.

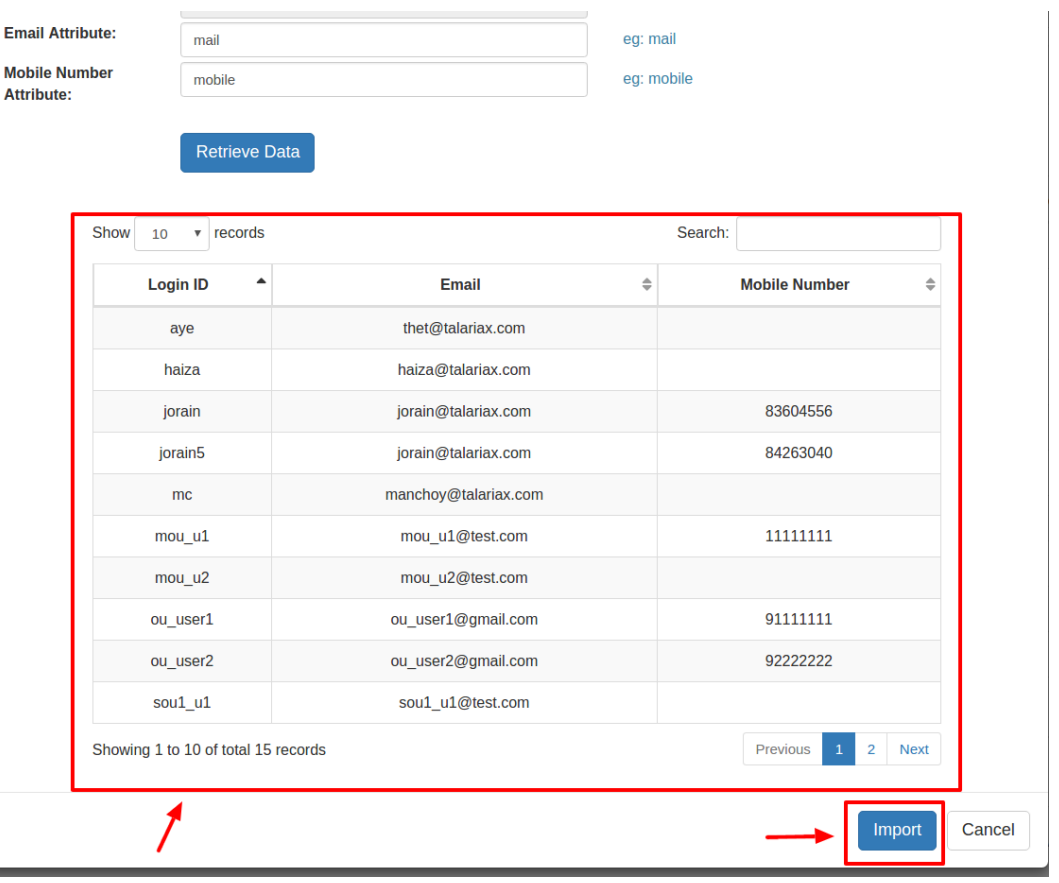

\* If existing user found during the import process, new user data will overwrite existing data.

### **2.7.6 Delete Soft Token Users**

Select user to remove by ticking the checkbox and press "Actions" > "Delete" button to remove user permanently. Soarch:

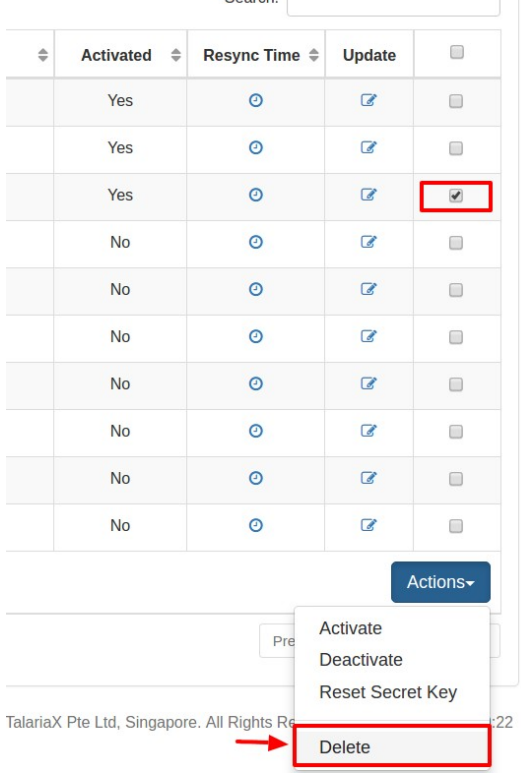

### **2.7.7 Update Soft Token Users**

Select user to update by clicking the pencil icon and an update popup window will display.

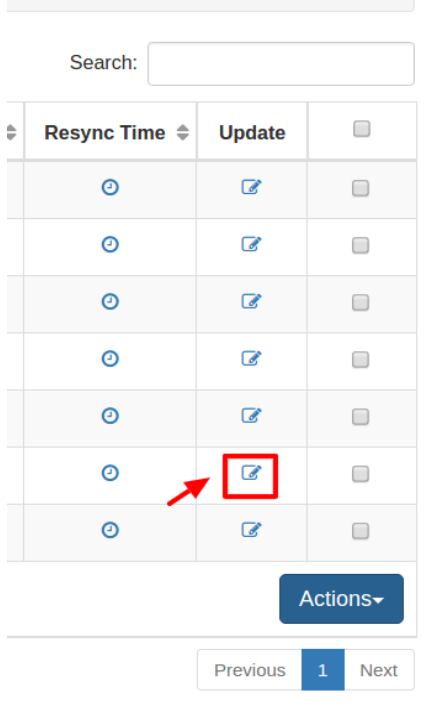

#### **2.7.8 Activate Soft Token Users**

Select user to activate by ticking checkbox and click on "Actions" > "Activate" button. A **NEW** secret key and QR code will be generated and delivered to user's email address. User has to follow instruction in the email to activate and use soft token.

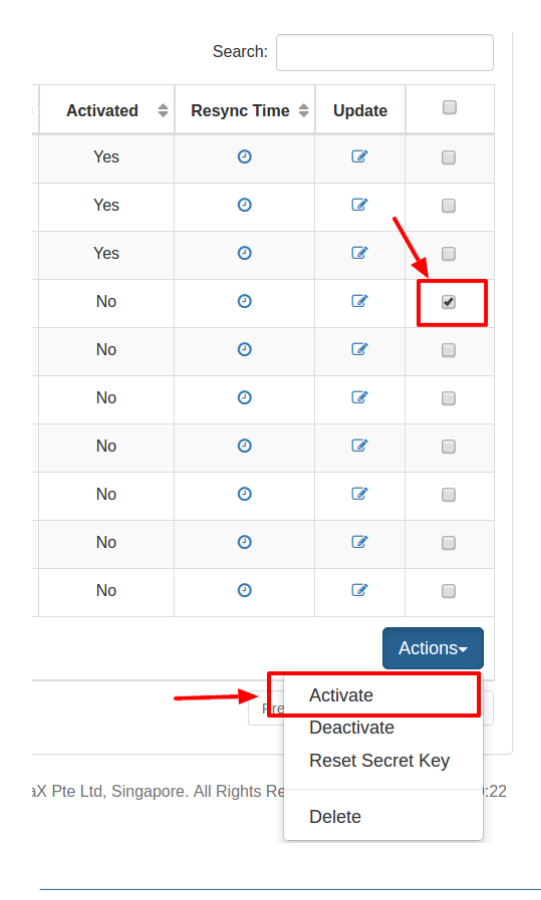

### **2.7.9 Deactivate Soft Token Users**

Select user to deactivate by ticking checkbox and click on "Actions" > "Deactivate" button. A disabled soft token user account will be denied from VPN access.

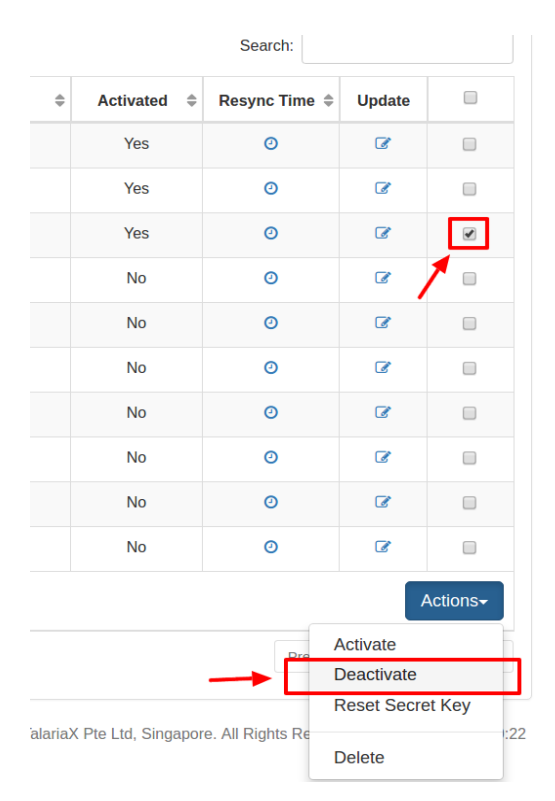

### **2.7.10 Reset Soft Token User's Secret Key**

Select user to reset secret key by ticking checkbox and click on "Actions" > "Reset Secret Key" button. **NEW** secret key and QR code will be delivered to user's email. User has to rescan new QR Code to gain access to VPN.

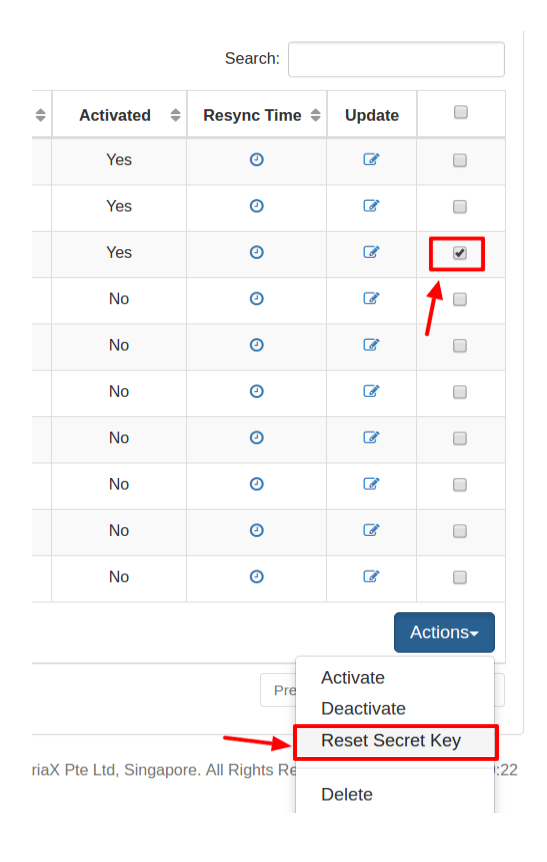

#### **2.7.11 Resynchronize Soft Token User's Time**

If user's mobile phone clock is different from sendQuick ConeXa server, user may not be able to login with soft token. Soft token is time sensitive. To mitigate such problem, user's time offset must be recorded by performing this step.

Select user to synchronize by clicking on clock icon. System will display a popup window, enter soft token generated from mobile application and click on "Sync" button to synchronize.

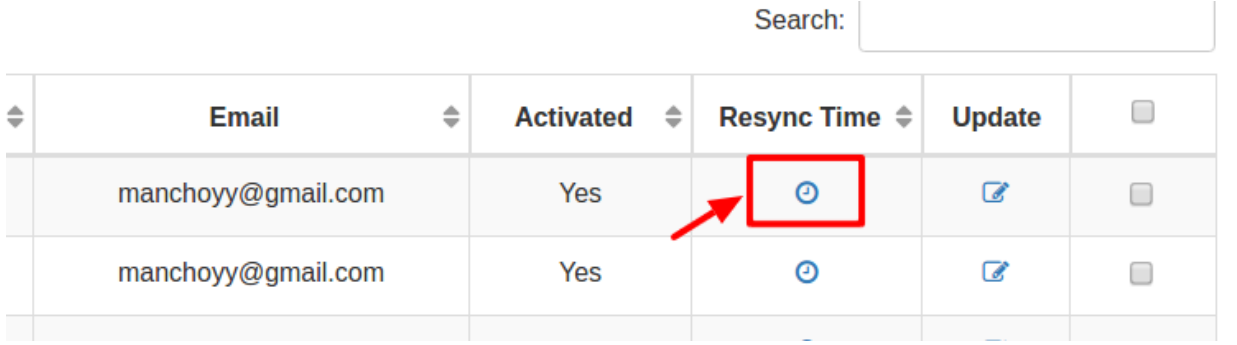

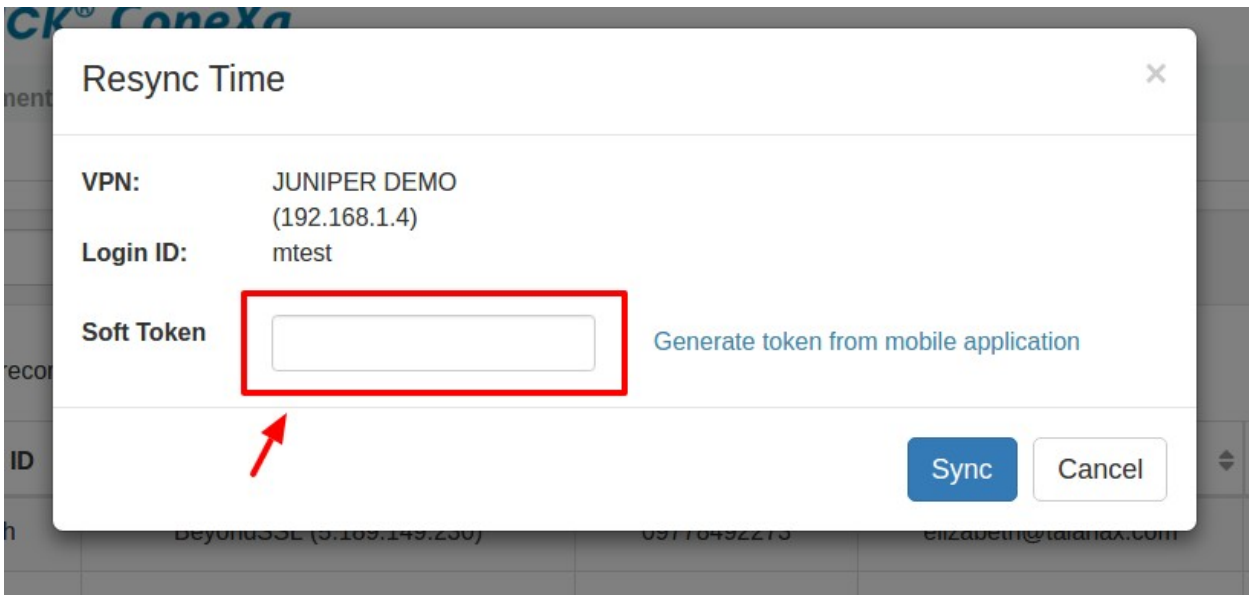

#### **2.7.12 Edit Soft Token Account Activation Templates**

Click on "Soft Token Management" > "Soft Token Activation Templates" to edit SMS and EMAIL templates.

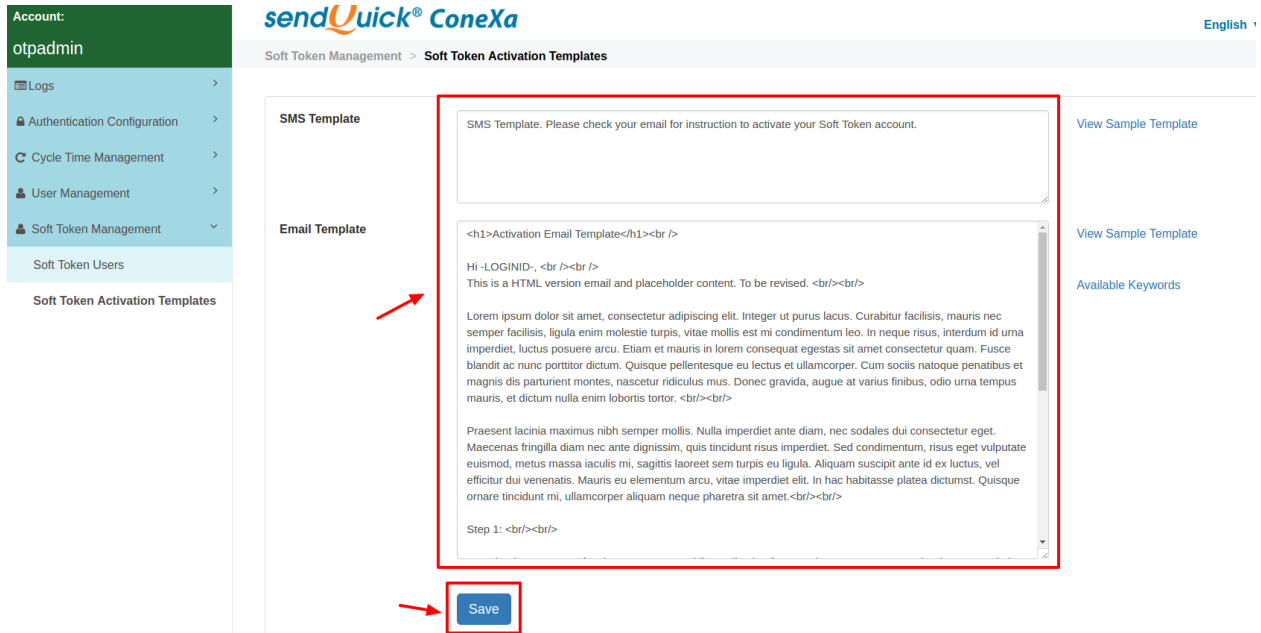

Available keywords in Email template:

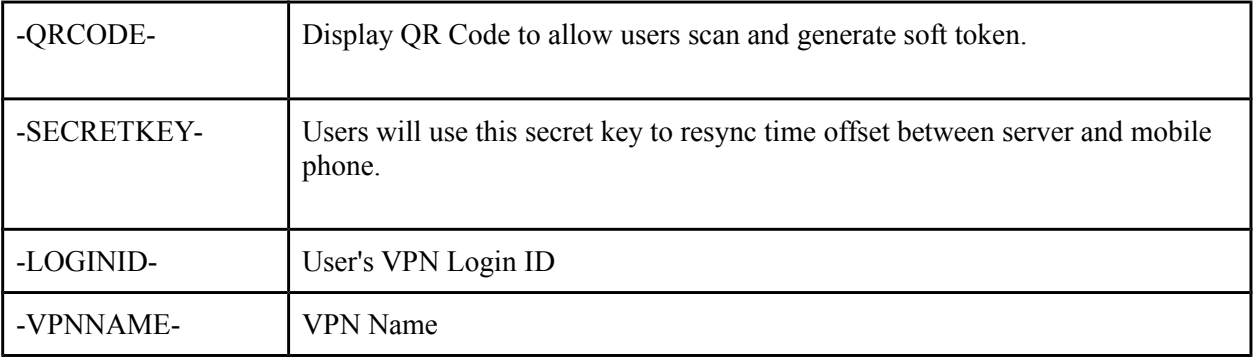

*\* Keywords will be replaced by actual user data during email delivery.*

## **2.8 Soft Token User Login**

Soft token users login to sendQuick Conexa after received activation email to synchronize mobile clock. Soft token users have to perform this step at least once to record offset time between mobile phone and sendQuick ConeXa server.

1. Visit http[s]://[ConeXa IP]/otp/ and click on "Soft Token User Login":

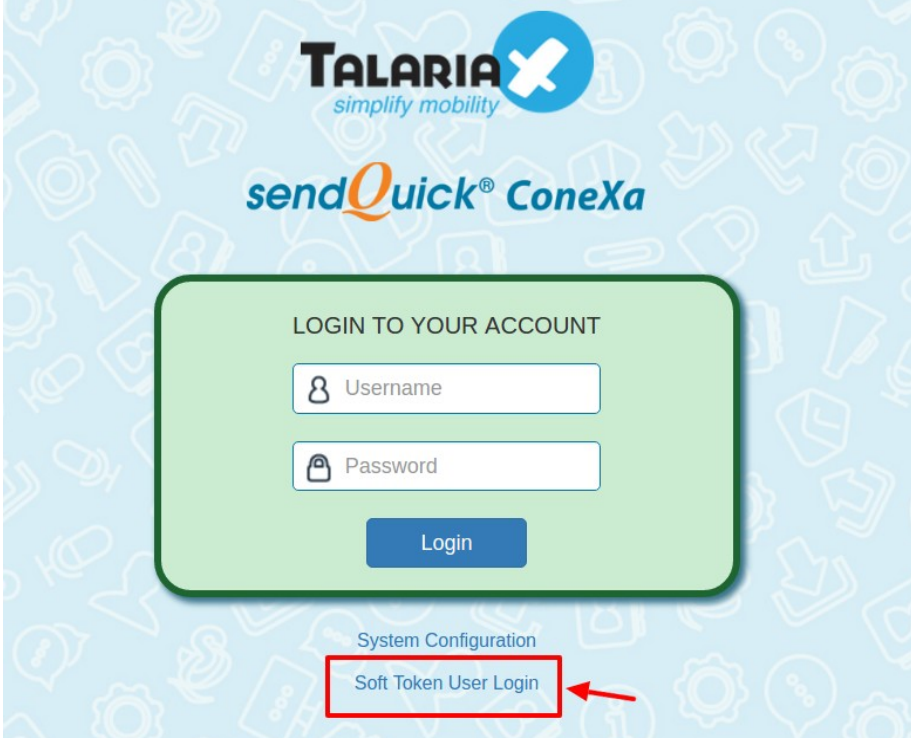

2. Login with pre-configured authentication type in VPN configuration (LDAP or local user account)

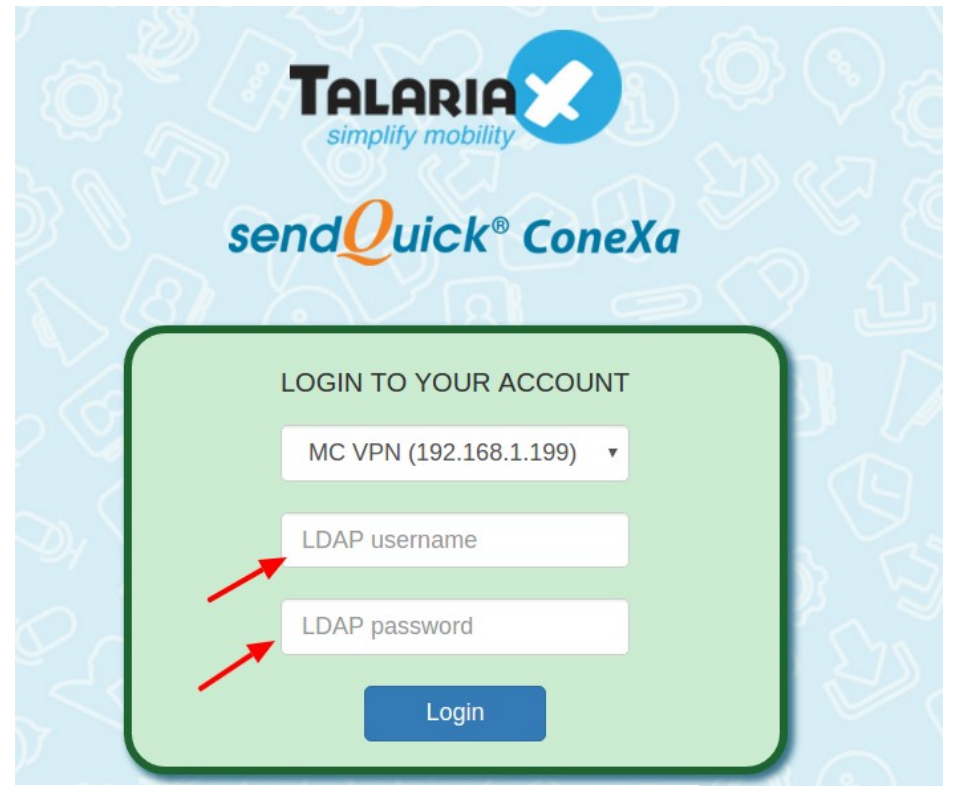

\* System will inform user to enter appropriate credentials.

3. Enter secret key attached in user's soft token activation email and soft token generated from mobile application.

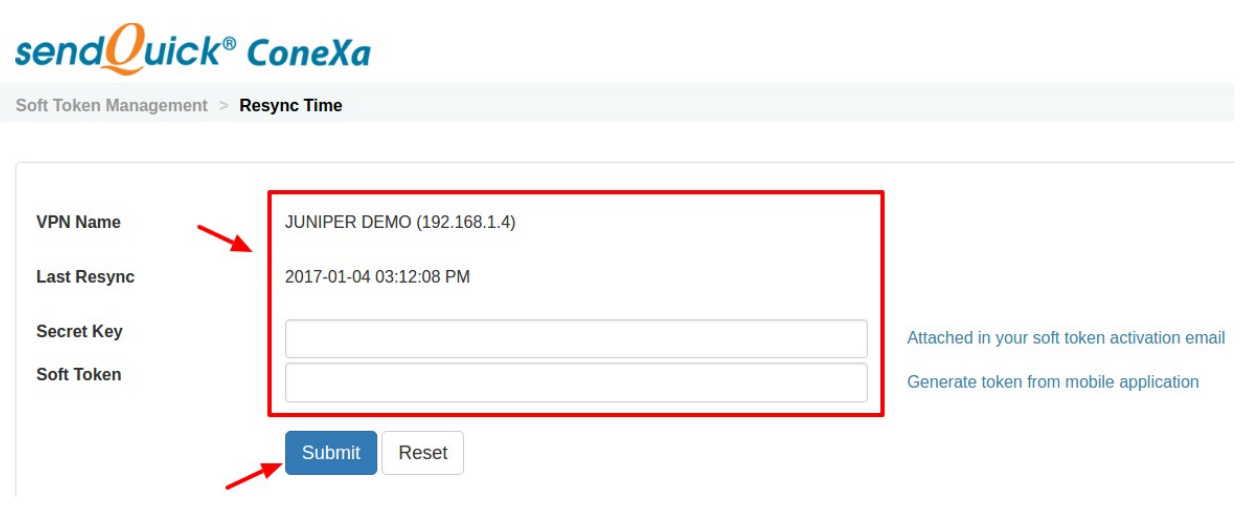

## **3.0 REFERENCES**

## **3.1 Authentication Types**

Authentication can be one factor or two factor. OTP may refer to SMS OTP, Email OTP or Soft Token.

### **3.1.1 One Factor**

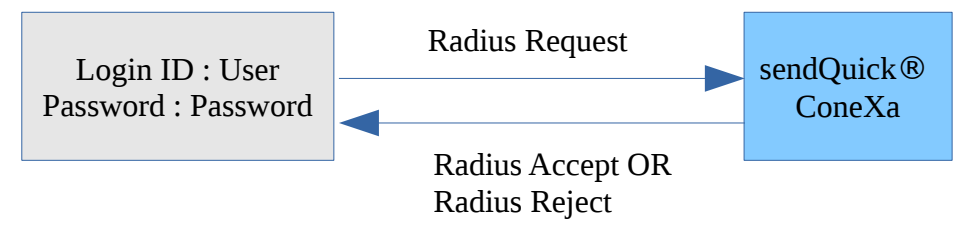

### **3.1.2 Two Factor Static (Password + OTP)**

User requests OTP via SMS and receives OTP

OR

User triggers Soft Token from mobile application

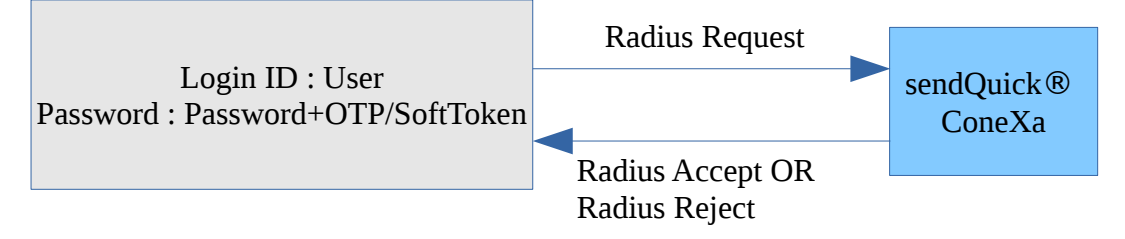

#### **3.1.3 Two Factor Static (OTP)**

User requests OTP via SMS and receives OTP

OR

User triggers Soft Token from mobile application

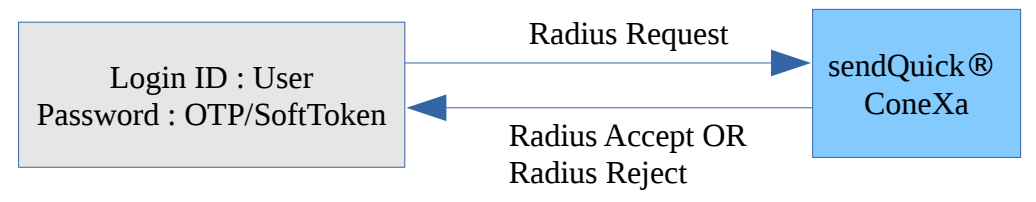

### **3.1.4 Two Factor Static (SMS Reply)**

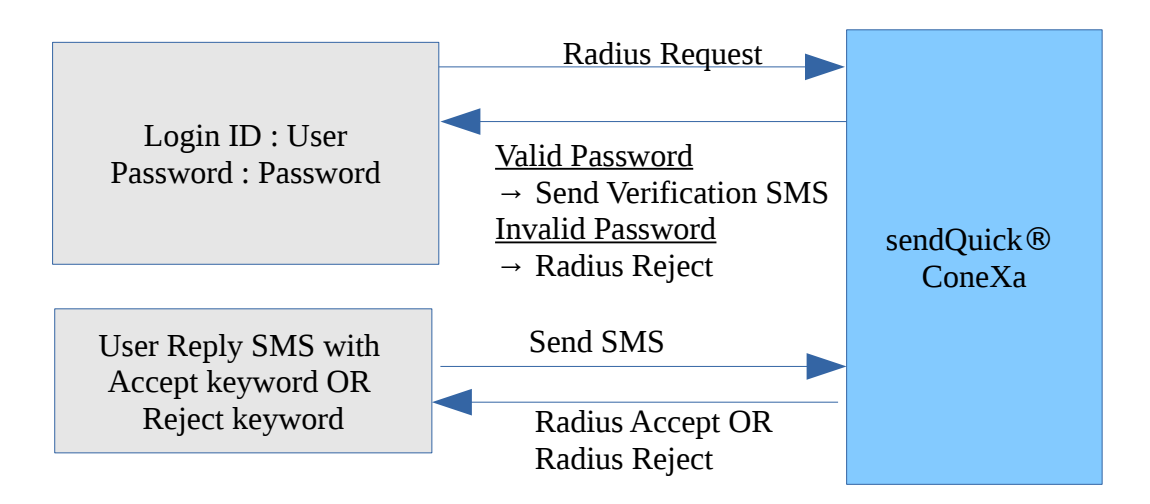

### **3.1.5 Two Factor Access Challenge**

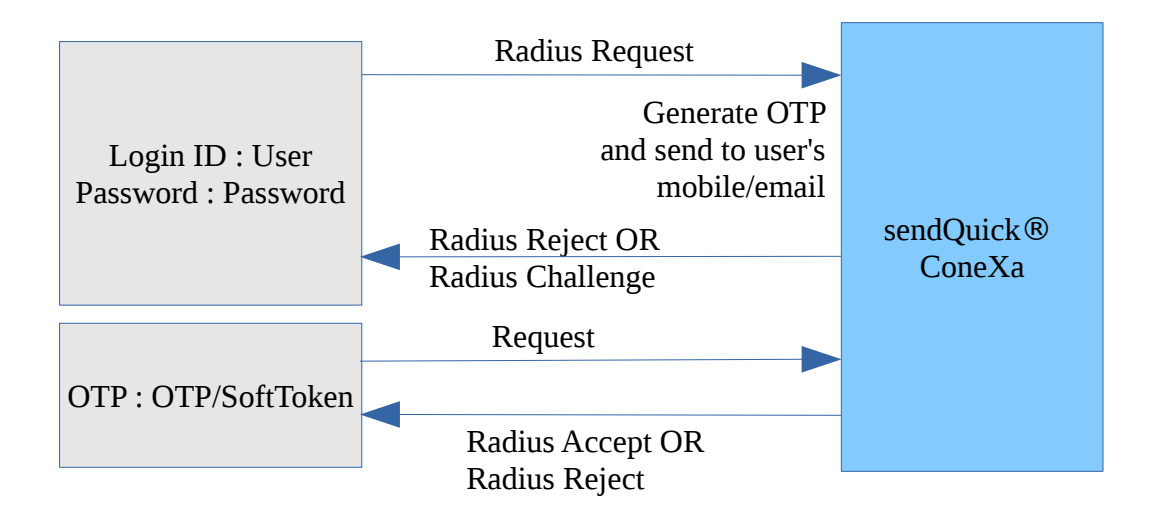

#### **3.1.6 Two Factor Access Challenge (Username Only)**

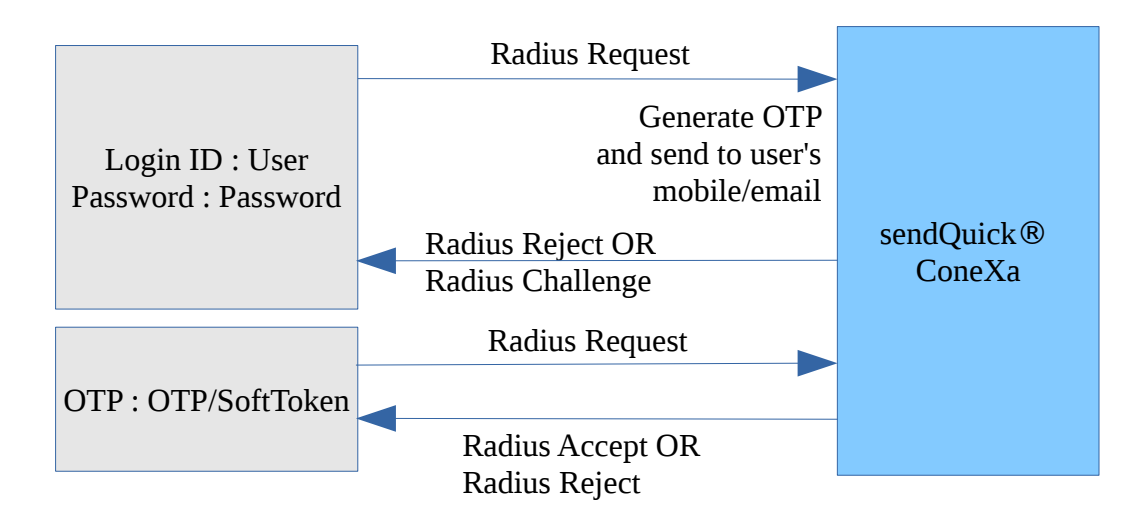

## **3.2 OTP On Demand SMS template**

For 2FA Static (Password + OTP) and 2FA Static (OTP) authentication type, user can send SMS to Conexa to trigger OTP before user can use that OTP to login. OTP keyword can be configured under VPN Configuration.

For contact list : Local user, LDAP, Remote DB

**<otp\_on\_demand\_keyword>**

E.g. SMS Message : otp

For contact list : Multiple LDAP

**<otp\_on\_demand\_keyword> <ldap\_server\_name>**

E.g. SMS Message : otp ad1

### **3.3 Recommended OATH-compliant Soft Token Mobile Application**

Mobile applications listed below are tested against Soft Token feature in sendQuick ConeXa.

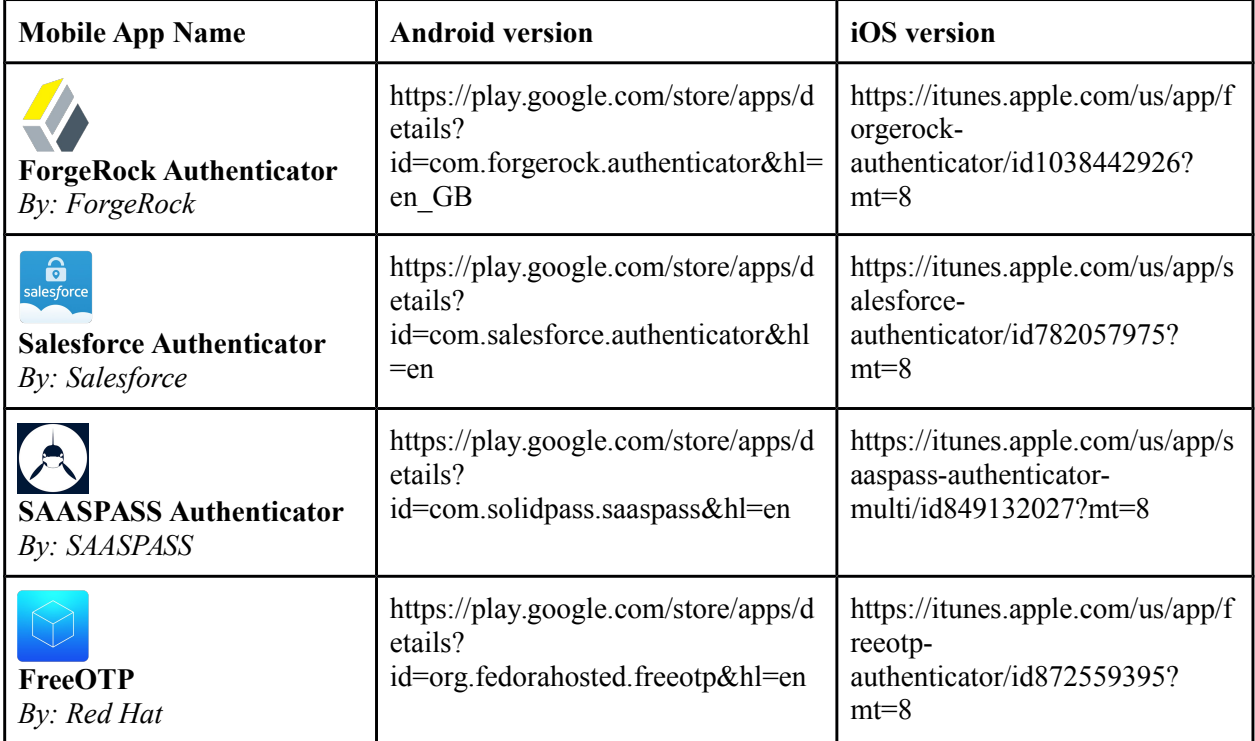

If user prefers to use other Soft Token mobile applications, administrator to ensure settings below are configured and found in mobile application:

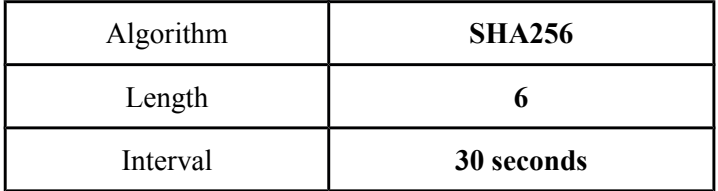

*\* New 6 digits Soft Token will be generated every 30 seconds by mobile application, use generated soft token to test VPN access.*